#### **Διπλωματική εργασία: Βέλτιστος δομικός σχεδιασμός φτερού ανεμογεννήτριας κατακόρυφου άξονα**

Συγγραφή

Νικολάου Θεόδωρος

Καταχωρήθηκε στη σχολή Μηχανικών Παραγωγής και Διοίκησης του Πολυτεχνείου Κρήτης για την εκπλήρωση των υποχρεώσεων για την απόκτηση του διπλώματος του

Μηχανικού Παραγωγής και Διοίκησης

Μάϊος 2021

Σχολή Μηχανικών Παραγωγής και Διοίκησης

© Copyright Νικολάου Θεόδωρος 2021

Με επιφύλαξη παντός δικαιώματος

### **Διπλωματική εργασία: Βέλτιστος δομικός σχεδιασμός φτερού ανεμογεννήτριας κατακόρυφου άξονα**

Συγγραφή

Νικολάου Θεόδωρος

Εξεταστική επιτροπή:

Σταυρουλάκης Γεώργιος, Επιβλέπων

\_\_\_\_\_\_\_\_\_\_\_\_\_\_\_\_\_\_\_\_\_\_\_\_\_\_\_\_\_\_\_\_\_\_\_\_

\_\_\_\_\_\_\_\_\_\_\_\_\_\_\_\_\_\_\_\_\_\_\_\_\_\_\_\_\_\_\_\_\_\_\_\_

\_\_\_\_\_\_\_\_\_\_\_\_\_\_\_\_\_\_\_\_\_\_\_\_\_\_\_\_\_\_\_\_\_\_\_\_

Μπακατσάκη Μαρία, Μέλος

Σταυρουλάκη Μαρία, Μέλος

Σε όλους τους γονείς του κόσμου που αφιέρωσαν τις ζωές τους μορφώνοντας τα παιδιά τους.

# **Ευχαριστίες**

<span id="page-4-0"></span>Στο καθηγητή μου Γ. Σταυρουλάκη για την άριστη συνεργασία μέχρι το πέρας εκπόνησης της παρούσας εργασίας.

Σε όλους τους καθηγητές, βοηθούς και συμφοιτητές μου, η συναναστροφή με τους οποίους με έκανε καλύτερο φοιτητή, μηχανικό και άνθρωπο

### **ΠΕΡΙΛΗΨΗ**

<span id="page-5-0"></span>"Βέλτιστος δομικός σχεδιασμος φτερού ανεμογεννήτριας κατακόρυφου άξονα"

"Ο βέλτιστος δομικός σχεδιασμός είναι μια μεθοδολογία που βελτιστοποιεί τα γεωμετρικά χαρακτηριστικά μιας κατασκευής, για δεδομένο σύνολο φορτίσεων και οριακών συνθηκών, έτσι ώστε η διάταξη να πληροί ένα προκαθορισμένο σύνολο στόχων. Στη παρούσα διπλωματική εργασία θα βελτιστοποιηθεί ο σχεδιασμός φτερών ανεμογεννήτριας κάθετου άξονα, ονομαστικής ισχύος 1500W. Η συγκεκριμένη ανεμογεννήτρια χρησιμοποιείται κυρίως σε αστικά περιβάλλοντα όπου οι συνθήκες ανέμου είναι διαφορετικές από εκείνες ανεμογεννητριών μη αστικών περιοχών. Σκοπός της παρούσας εργασίας είναι η εύρεση της βέλτιστης δομής που υποστηρίζει την αεροδυναμική διάταξη, ώστε να μειωθούν όσο περισσότερο δυνατόν οι εφαρμοζόμενες καταπονήσεις. Ο σχεδιασμός και η βελτιστοποίηση των φτερών θα πραγματοποιηθεί με λογισμικό που υποστηρίζει την τοπολογική βελτιστοποίηση, όπως τo ANSYS 2020. Στο περιβάλλον αυτό θα μελετηθεί η κατανομή των τάσεων von Mises πριν και μετά την αφαίρεση υλικού από το αρχικό μοντέλο. Τα εξερχόμενα αποτελέσματα από το λογισμικό αποτέλεσαν βάση για την εύρεση της βέλτιστης μορφής του φτερού. Τα αποτελέσματα της παρούσας εργασίας μπορούν να αναδείξουν τη αξία της εφαρμογή του βέλτιστου σχεδιασμού σε μεγάλο εύρος εξαρτημάτων και κατασκευών."

vi

# **ABSTRACT**

<span id="page-6-0"></span>"Optimal structural design of a vertical axis wind turbine blade"

"Optimal structural design is a methodology that optimizes the geometrical characteristics of a structure, for a given set of loads and limit conditions, so that the device meets a predetermined set of objectives. This wind turbine is mainly used in urban environments where wind conditions are different from those of non-urban wind turbines. The purpose of this work is to find the optimal structure that supports the aerodynamic device, with power of 1500 Watts, in order to reduce the applied stress as much as possible. The design and optimization of the wings will be carried out with software that supports topological optimization, such as ANSYS 2020. In this environment, the distribution of von Mises stresses before and after the removal of material from the original model will be studied. The output of the software was the basis for finding the optimal wing shape. The results of the present work can highlight the value of applying optimal design to a wide range of components and structures. "

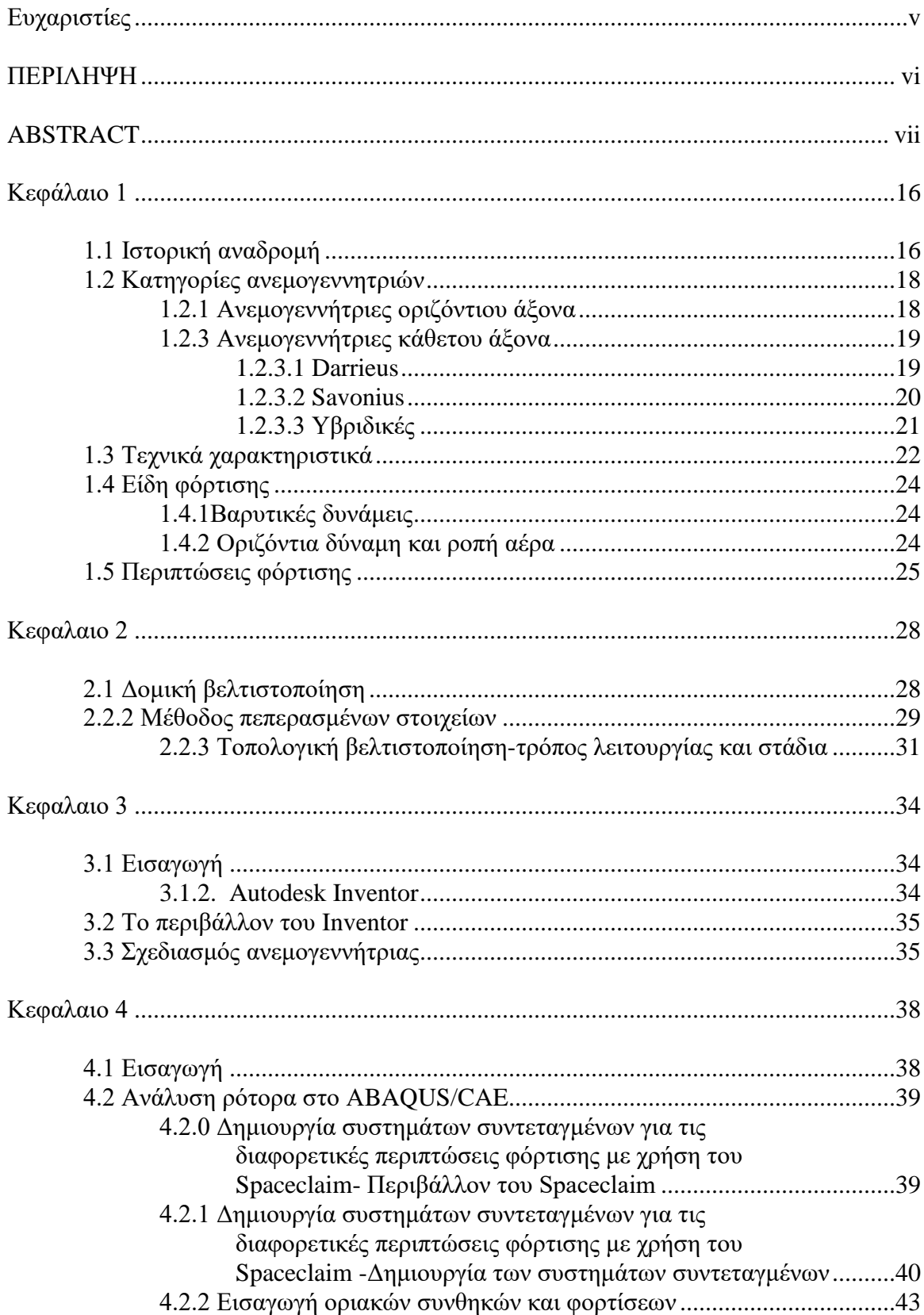

# Περιεχόμενα

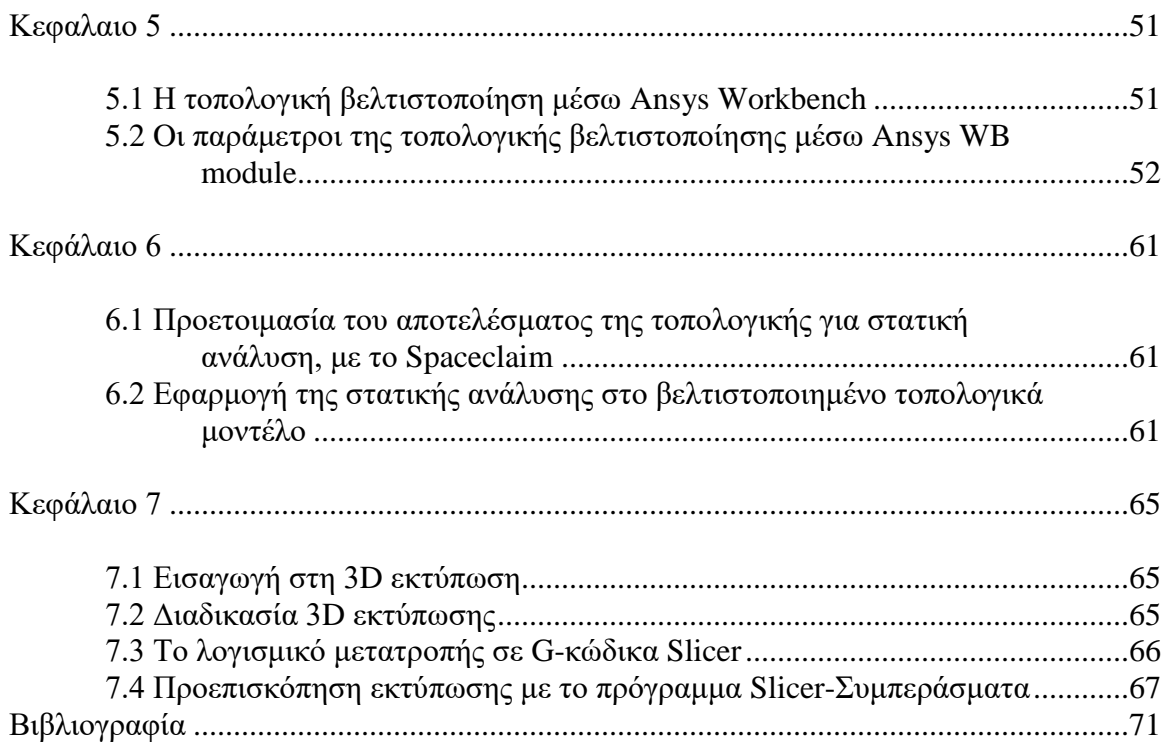

# **Πίνακας εικόνων**

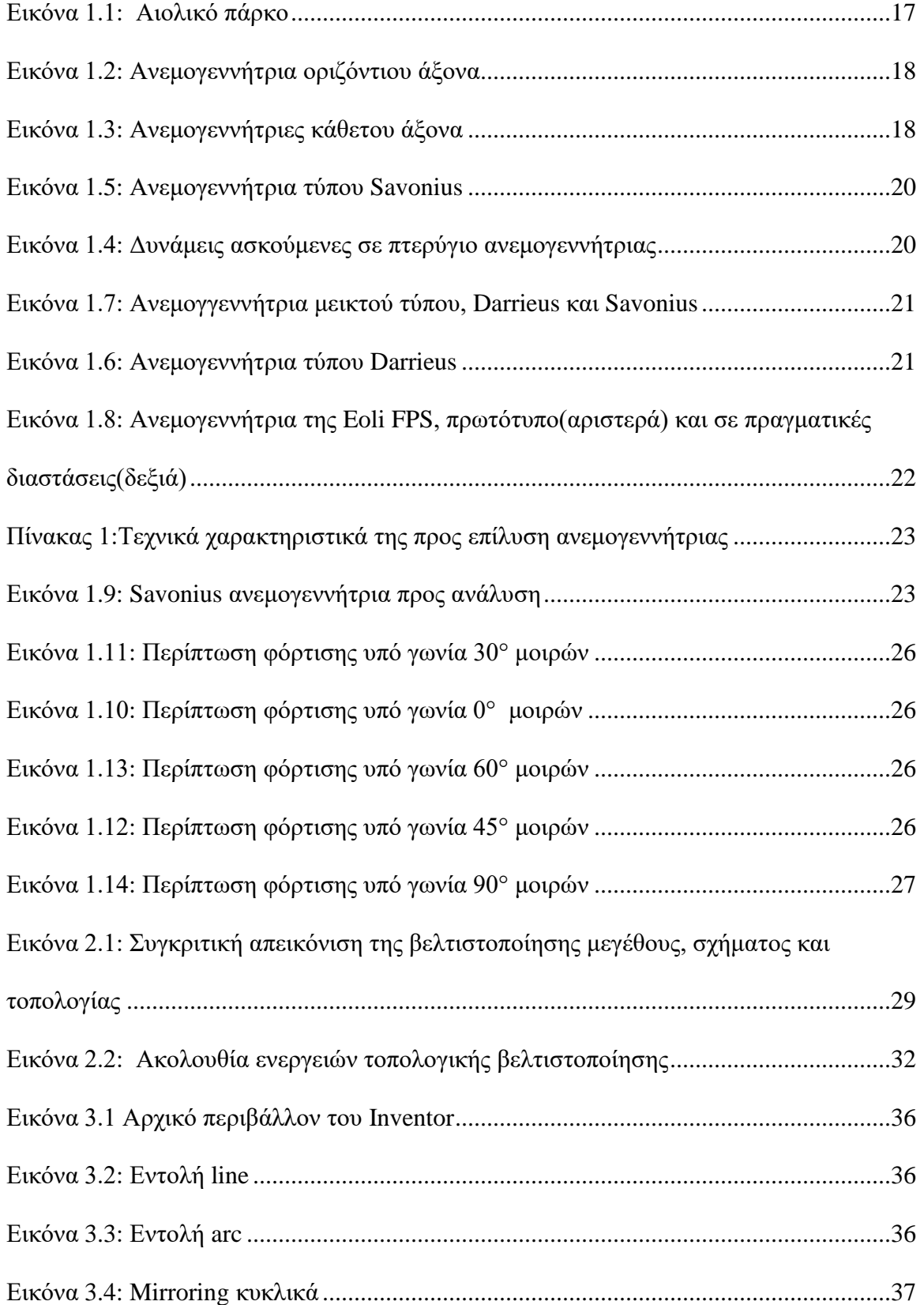

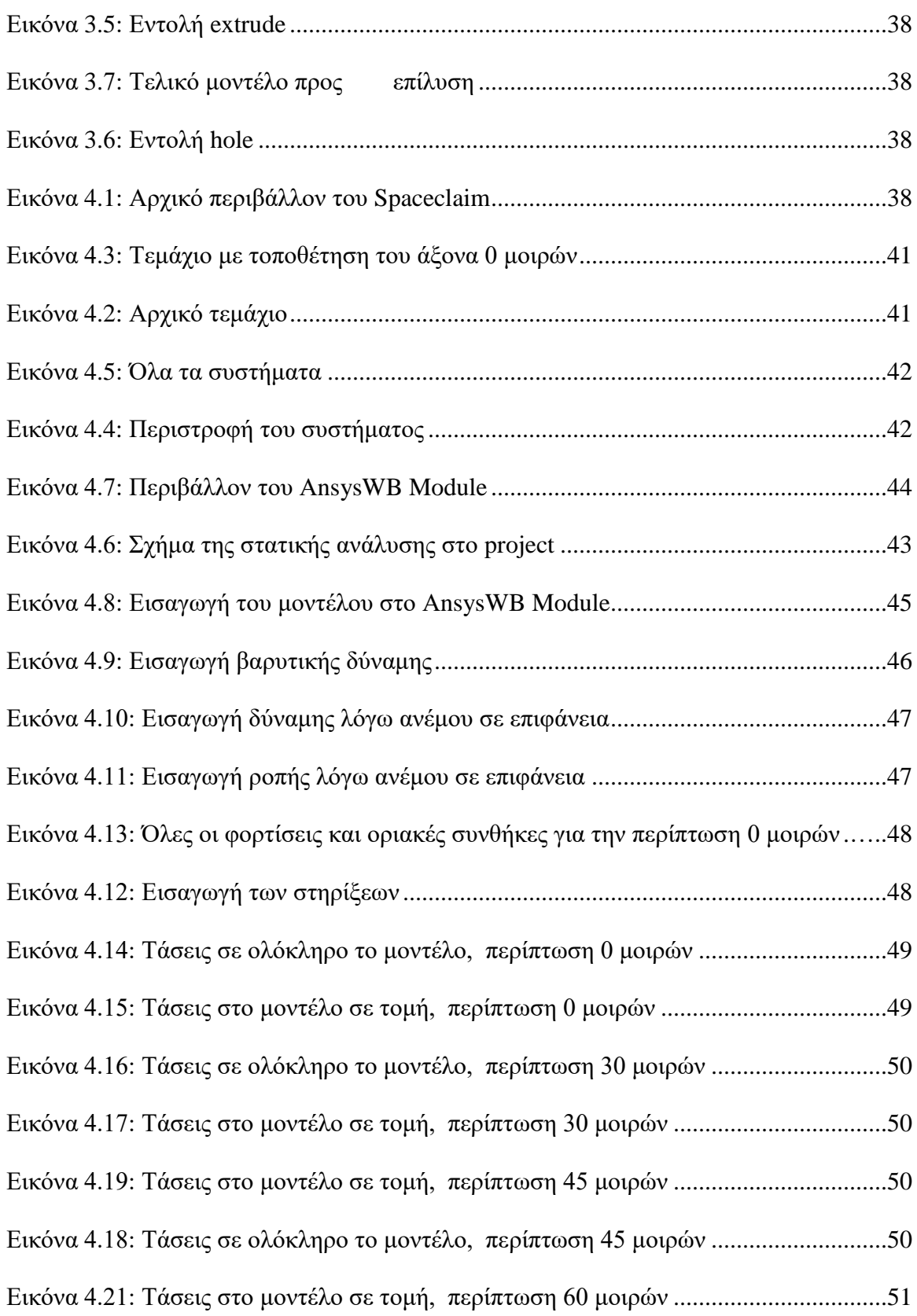

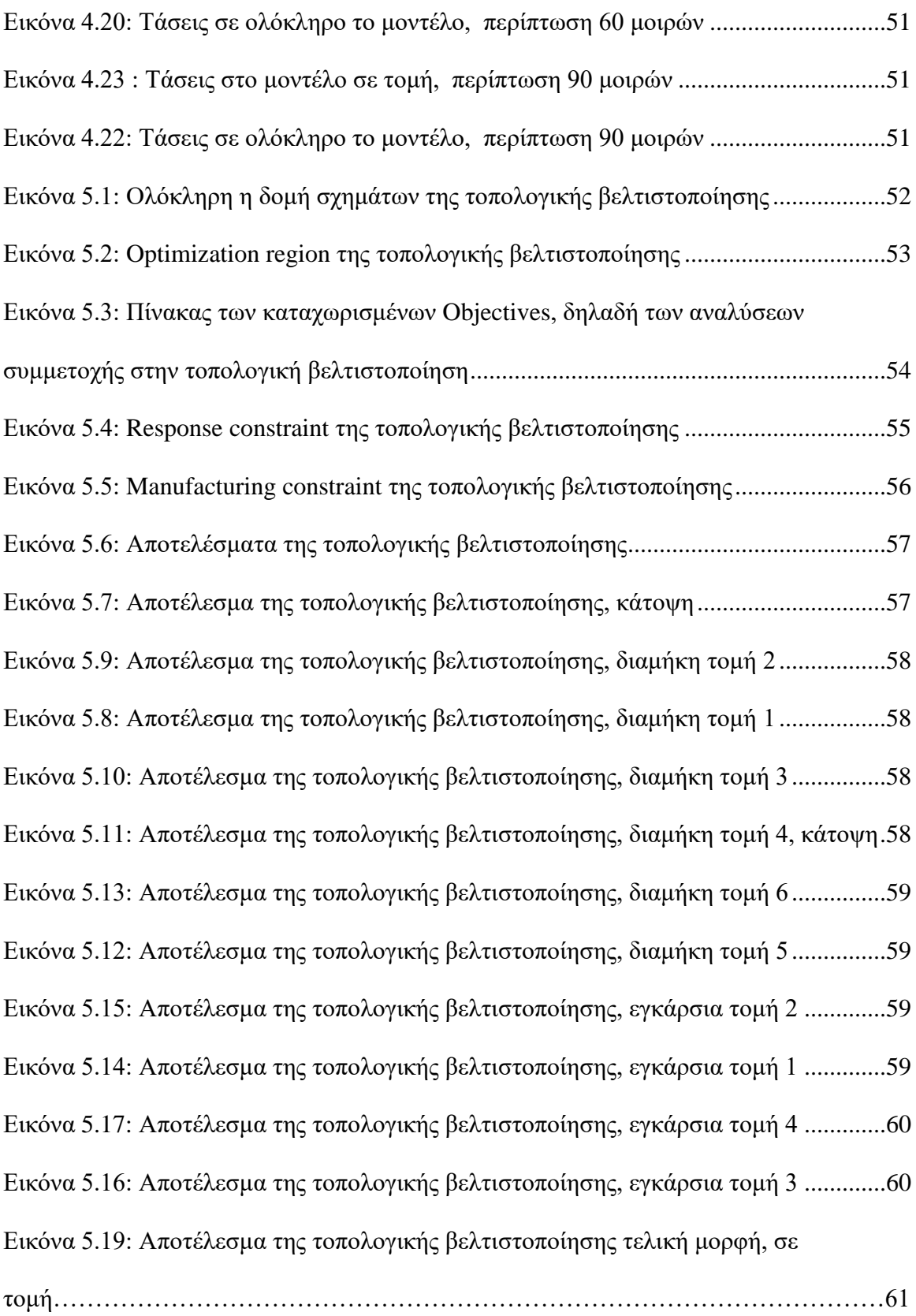

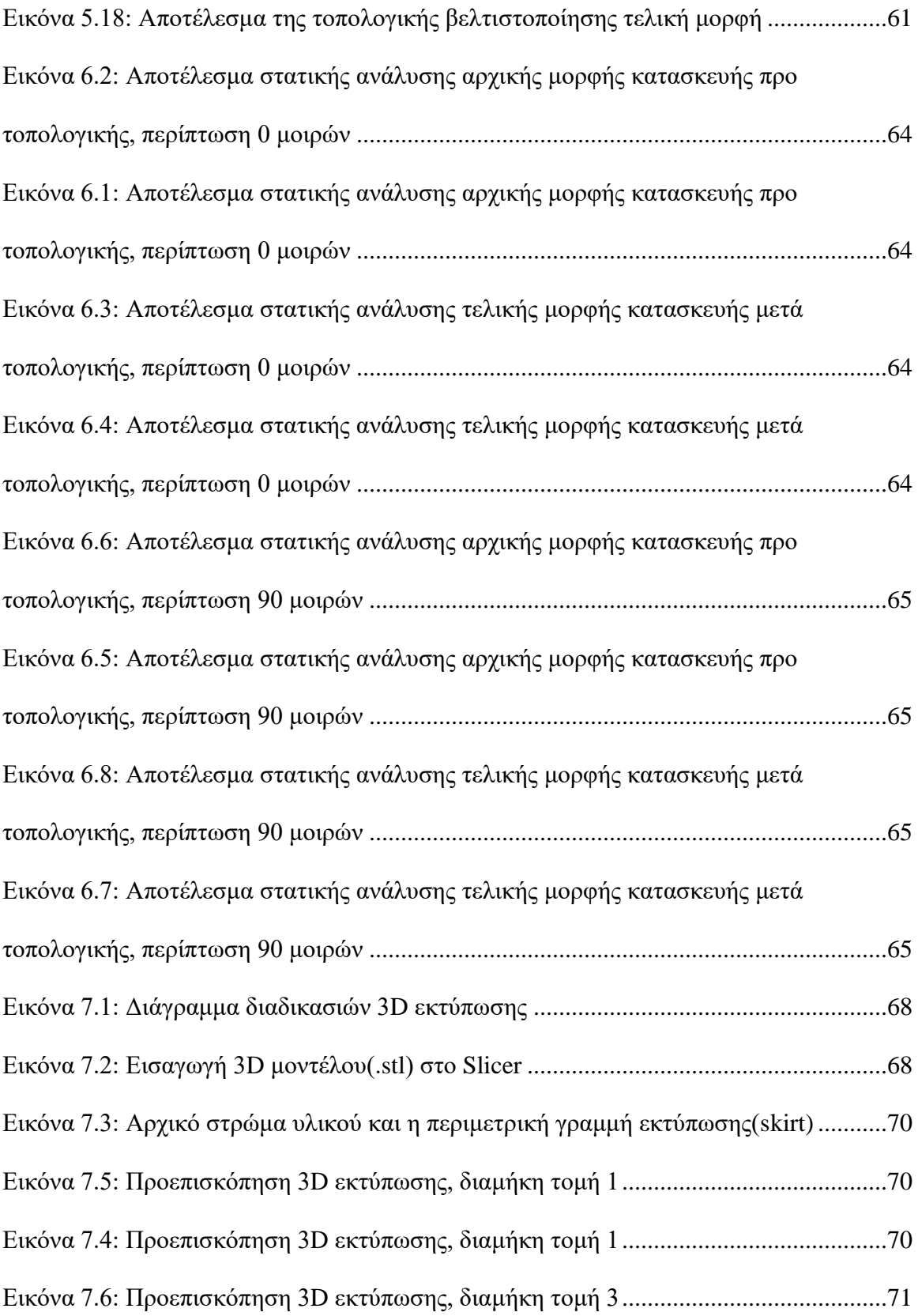

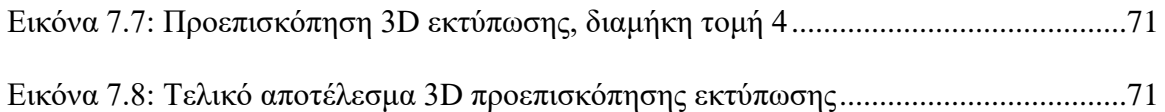

# **Κατάλογος πινάκων**

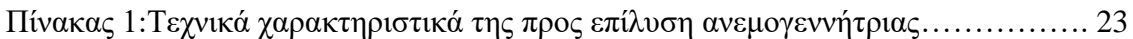

### **Κεφάλαιο 1 ΠΕΡΙ ΑΝΕΜΟΓΕΝΝΗΤΡΙΩΝ**

#### <span id="page-15-1"></span><span id="page-15-0"></span>**1.1 Ιστορική αναδρομή**

Η αιολική ενέργεια είναι η ενέργεια που προέρχεται από την δύναμη του αέρα. Χρησιμοποιείται από το τόσο παλιά, που πήρε το όνομά της από τον Αίολο, της ελληνικής μυθολογίας. Χρησιμοποιήθηκε αρχικά στη ναυσιπλοΐα, αλλά η μεταφορά της επί ξηράς δεν άργησε: η πρώτη χρήση τροχού που κινείται από τον αέρα για τη λειτουργία μηχανής γίνεται τον 1ο αι. μ.Χ. στην Αλεξάνδρεια και έπειτα την ξανασυναντάμε ανάμεσα στον 6ο & 9ο αι. μ.Χ. στην Περσία. Στη χώρα μας, η χρήση της αιολικής ενέργειας ήταν εκτεταμένη από πολύ νωρίς, αφού το αιολικό δυναμικό της Ελλάδας ήταν πάντα μεγάλο. Μέχρι τα τέλη του 18ου αιώνα οι άνθρωποι για να καλύψουν τις ενεργειακές τους ανάγκες χρησιμοποιούσαν κυρίως τον άνεμο (ανεμόμυλοι), το νερό (νερόμυλοι) και το ξύλο. Στην επόμενη φάση, η βιομηχανική επανάσταση έχει ως σύμβολό της τον γαιάνθρακα, ο οποίος θα αποδειχθεί ιδιαίτερα βλαβερός για το περιβάλλον, αλλά πολύ αποτελεσματικός για την παραγωγή, αφού άλλαξε ολόκληρη την οικονομία. Στα μέσα του 19ου αιώνα ξεκινάει η χρήση του αερίου και του πετρελαίου στη συνέχεια. Η ολοένα και αυξανόμενη ενεργειακή κατανάλωση οδήγησε τη δεκαετία του ΄70 στην αναζήτηση εναλλακτικών πηγών ενέργειας για την προστασία του περιβάλλοντος.

Η σημερινή μορφή αξιοποίησης της αιολικής ενέργειας για την παραγωγή ηλεκτρισμού ξεκίνησε το 1888 στο Cleveland, Ohio: ο πρώτος αυτός ανεμόμυλος είχε διάμετρο πτερωτής 17 μέτρα & ισχύ 12 kW. Έκτοτε, η τεχνολογική εξέλιξη υπήρξε ραγδαία: πριν από περίπου 30 χρόνια μία τυπική ανεμογεννήτρια ήταν δυναμικότητας 25 kW, ενώ σήμερα αγγίζει τα 750-2500 kW.

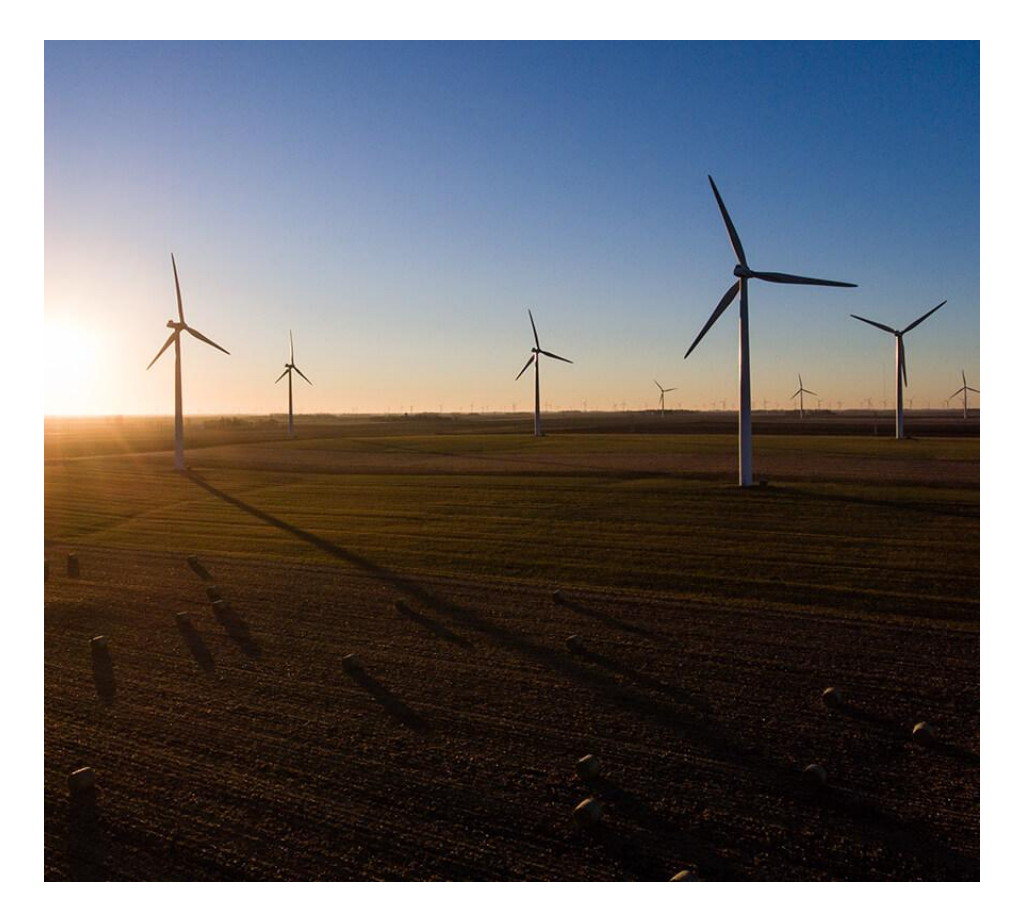

*Εικόνα 1.1: Αιολικό πάρκο* 

 Η αιολική ενέργεια είναι πολύ διαδεδομένη στις ημέρες μας. Σε όλη την επικράτεια της Ελλάδας υπάρχουν αιολικά πάρκα που μετατρέπουν τη δύναμη του αέρα σε ηλεκτρική ενέργεια. Τα αιολικά πάρκα αποτελούνται από έναν αριθμό ανεμογεννητριών και κατασκευάζονται σε περιοχές που μετά από μελέτες διαπιστώνεται ότι τοπικά πνέουν κατάλληλοι άνεμοι (εικόνα 1.1). Ωστόσο, η εγκατάσταση ανεμογεννητριών εγείρει ακόμα μεγάλο θέμα συζήτησης στις τοπικές κοινότητες σε Ελλάδα και εξωτερικό, με γνωστότερο το κίνημα με σύνθημα "Not in my backyard" στην Αγγλία το 2007.

 Ακόμα όμως η φωνή αρκετών περιβαλλοντολόγων τονίζει την αξία της πράσινης ενέργειας, αφού οι εναλλακτικές πηγές εξασφαλίζουν τις ενεργειακές μας ανάγκες με καθαρό περιβαλλοντικό αποτύπωμα και χωρίς να εξαντλούνται οι φυσικοί πόροι.

#### <span id="page-17-1"></span><span id="page-17-0"></span>**1.2 Κατηγορίες ανεμογεννητριών**

#### **1.2.1 Ανεμογεννήτριες οριζόντιου άξονα**

Οι HAWT(Horizontal Axis Wind Turbines) είναι οι ανεμογεννήτριες οι οποίες περιστρέφονται γύρω από έναν άξονα οριζόντιο ως προς το επίπεδο του εδάφους (εικόνα 1.2).

Βασικό της πλεονέκτημα τους είναι ο μεγάλος συντελεστής αποδοτικότητάς τους, που ξεπερνάει και το 50%(μέγιστη θεωρητική τιμή το 59%). Αυτός είναι άλλωστε και ο κύριος λόγος που χρησιμοποιούνται κατά κόρον πλέον, σε αιολικά πάρκα και μεγάλες ταχύτητες ανέμου.

 Ωστόσο, έχουν τα μειονεκτήματα ότι κάθε στιγμή, πρέπει να προσανατολίζεται προς την κατεύθυνση του ανέμου, δυσκολία στη συντήρηση λόγω του μεγάλου ύψους της, η ανάγκη για εφαρμογή ανασταλτικών δυνάμεων σε περίπτωση που περιστρέφεται υπερβολικά γρήγορα, και ο θόρυβος της, ειδικά εάν είναι τοποθετημένη κοντά σε κατοικημένες περιοχές. Τέλος, δε περιστρέφεται σε περιβάλλοντα μικρών ταχυτήτων αέρα, μικρότερα των 4m/s.

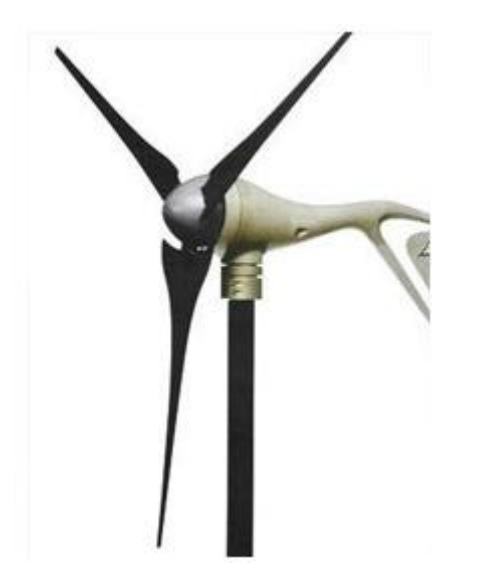

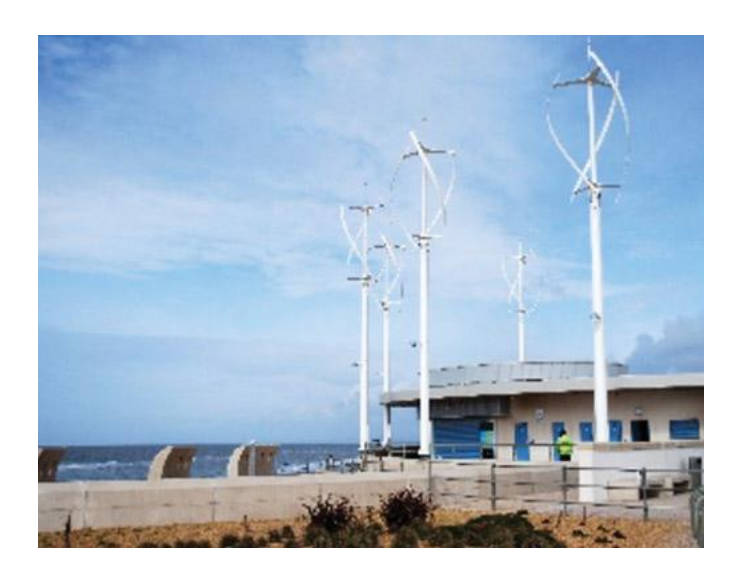

*Εικόνα 1.2: Ανεμογεννήτρια οριζόντιου άξονα* 

*Εικόνα 1.3: Ανεμογεννήτριες κάθετου άξονα*

#### **1.2.3 Ανεμογεννήτριες κάθετου άξονα**

<span id="page-18-0"></span>Οι VAWT Οι **ανεμογεννήτριες κάθετου άξονα** (VAWT - Vertical Axis Wind Turbines) αντίθετα, περιστρέφονται γύρω από έναν άξονα ο οποίος είναι κάθετος ως προς το επίπεδο του εδάφους(εικόνα 1.3).

Οι ανεμογεννήτριες κάθετου άξονα, από τον τρόπο της κατασκευής τους, χρησιμοποιούν τον άνεμο από όποια πλευρά κι αν προέρχεται χωρίς να χρειάζονται σύστημα αναπροσανατολισμού. Η συντήρηση τους πιο απλή μιας και το κιβώτιό τους βρίσκεται στη βάση τους, ενώ είναι πρακτικά αθόρυβες. Βασικό ωστόσο μειονέκτημα η χαμηλότερη αποδοτικότητα τους (15-40%). Οι συγκεκριμένες, χωρίζονται σε υποκατηγορίες ως προς τον τρόπο που διαχειρίζονται τη δύναμη του ανέμου.

#### <span id="page-18-1"></span>**1.2.3.1 Darrieus**

Οι ανεμογεννήτριες για να κινηθούν χρησιμοποιούν 2 συνιστώσες δύναμης, τη δύναμη ανώσεως (lift) και ωθήσεως (drag). Όταν μια ανεμογεννήτρια χρησιμοποιεί κυρίως δυνάμεις ωθήσεως, δημιουργούνται δυνάμεις τριβής, που δεν επιτρέπουν μεγάλους συντελεστές αποδοτικότητας ασχέτως της μεγάλης τιμής της. Αυτό το εμπόδιο αποφεύγεται όταν η ανεμογεννήτρια χρησιμοποιεί κυρίως δυνάμεις ανώσεως για τη κίνηση της, εξού και οι μεγάλοι συντελεστές απόδοσης στην ανεμογεννήτρια (εικ. 1.6) .

Οι Darrieus ανεμογεννήτριες χρησιμοποιούν δυνάμεις ανώσεως κυρίως, γι άυτό και άλλωστε καταφέρνουν να φτάνουν συντελεστές απόδοσης έως 40%. Βασικό τους μειονέκτημα ωστόσο είναι ότι επίσης ξεκινούν να λειτουργούν σε ταχύτητες ανέμων μεγαλύτερες των 4m/s, οπότε επίσης δεν είναι οι ιδανικές σε χαμηλά ύψη ή/και κατοικήσιμες

περιοχές.

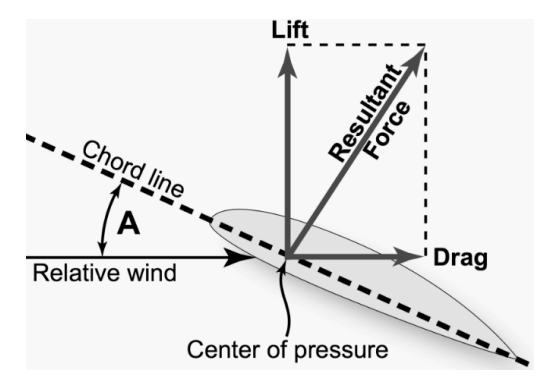

<span id="page-19-0"></span>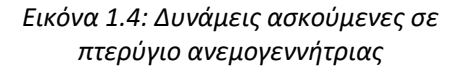

*Εικόνα 1.5: Ανεμογεννήτρια τύπου Savonius*

#### **1.2.3.2 Savonius**

Αυτού του είδους ανεμογεννήτριες είναι έκαναν χρήση του ανέμου από τα αρχαία χρόνια μέχρι σήμερα, και στη μορφή τους θυμίζουν κοινό νερόμυλο. Χρησιμοποιούν κυρίως drag δυνάμεις για να κινηθούν, το οποίο φυσικά τις κάνει να έχουν πολύ χαμηλούς βαθμούς απόδοσης, <25% (εικ. 1.5). Βασικό τους προτέρημα είναι η πολύ χαμηλή ταχύτητα έναρξης περιστροφής τους, περίπου 1.5m/s, κάνοντας τους ιδανικούς για περιβάλλοντα χαμηλών ανέμων, όπως επίσης και ότι δε χρειάζονται σύστημα σταματήματος(braking), καθώς εκ κατασκευής τους μετά από μια συγκεκριμένη ταχύτητα(περίπου 25-35m/s) δε συνεχίζουν να συμβαδίζουν στη ταχύτητα του ανέμου, που σε άλλες συνθήκες μπορεί να οδηγούσε σε

ατύχημα.

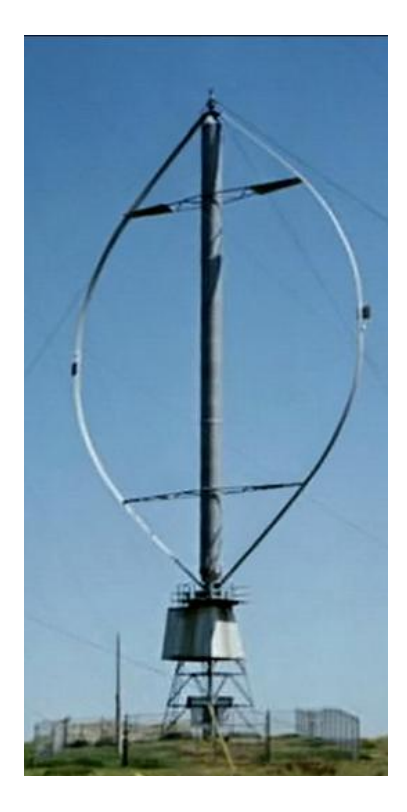

*Εικόνα 1.6: Ανεμογεννήτρια τύπου Darrieus*

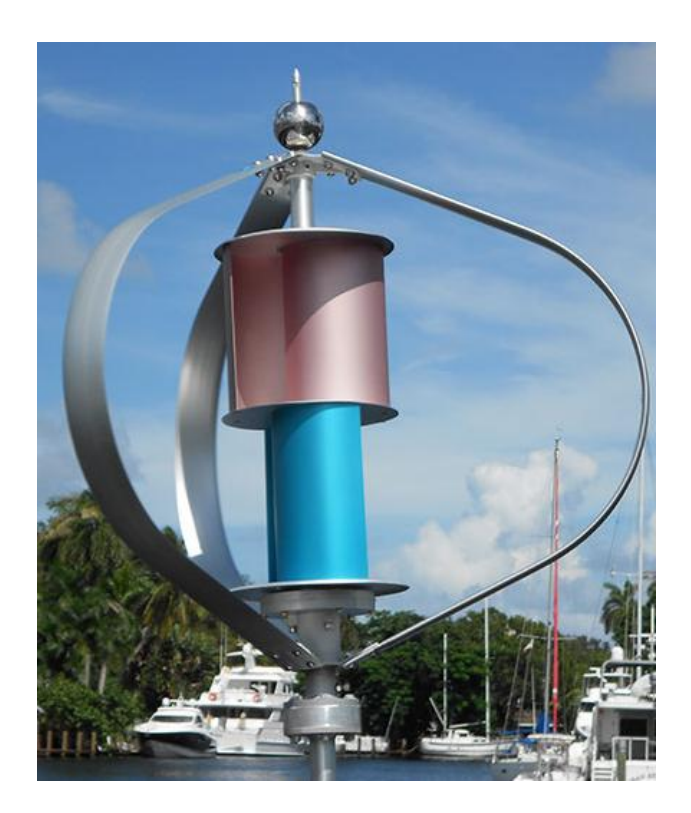

*Εικόνα 1.7: Ανεμογγεννήτρια μεικτού τύπου, Darrieus και Savonius*

#### **1.2.3.3 Υβριδικές**

<span id="page-20-0"></span>Οι υβριδικές ανεμογεννήτριες κατακόρυφου άξονα αποτελεί (όπως συνιστεί και το όνομα) μια μίξη των 2 παραπάνω περιπτώσεων, καθώς συμπεριλαμβάνει και Savonius και Darrieus Τμήμα. Βασικό πλεονέκτημα της συνδυαστικής διάταξης είναι ότι μπορεί να ξεκινά να κινείται με πολύ χαμηλούς ανέμους μέσω της εσωτερικής Savonius ανεμογεννήτριας, και μόλις οι ταχύτητες της ξεπεράσουν ένα συγκεκριμένο όριο, θα ωθήσουν την εξωτερική πτερωτή να περιστραφεί, καταφέρνοντας συνδυαστικά να πετύχουν αξιόλογους συντελεστές απόδοσης, μέχρι και άνω των 40%.

#### <span id="page-21-0"></span>**1.3 Τεχνικά χαρακτηριστικά**

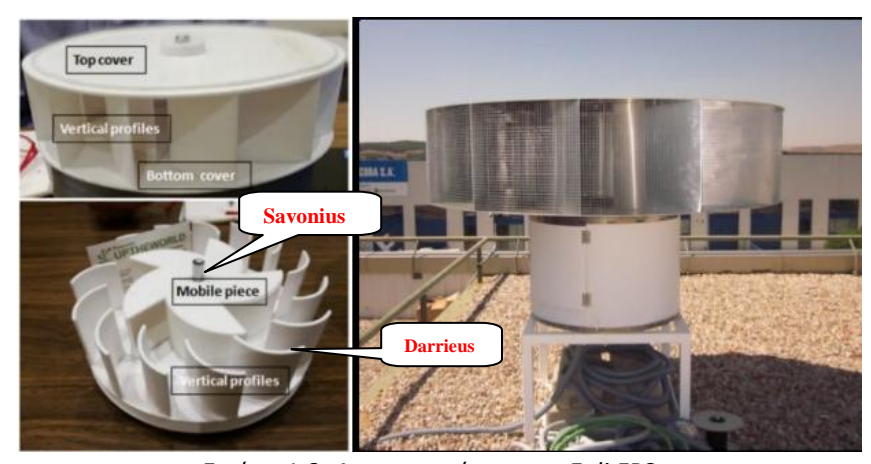

*Εικόνα 1.8: Ανεμογεννήτρια της Eoli FPS, πρωτότυπο(αριστερά) και σε πραγματικές διαστάσεις(δεξιά)*

Με την ραγδαία άνοδο της χρήσης ανεμογεννητριών από τον 20° αιώνα κι έπειτα, τα μοντέλα που κυκλοφορούν πλέον ποικίλουν. Για την παρούσα εργασία επιλέχθηκε μια υβριδική ανεμογεννήτρια κάθετου άξονα της εταιρείας EOLI FPS η οποία ενδείκνυται για χρήση σε κατοικήσιμες περιοχές, πχ οροφές σπιτιών, ονομαστικής ισχύος 1500W. Διαθέτει στο κάτω μέρος της το κιβώτιο ταχυτήτων και τη γεννήτρια η οποία λαμβάνει την κινητική ενέργεια που της δίνει η κίνηση των φτερών, τα οποία είναι τοποθετημένα από πάνω της.

Μιας και το Darrieus τμήμα της έχει ήδη μικρό σχετικά πάχος και δε χρίζει ιδιαίτερη ανάγκη τοπολογικής βελτιστοποίησης, θα ασχοληθούμε με τη μελέτη του εσωτερικού Savonius τμήματός της. Οι Savonius ανεμογεννήτριες έχουν σχετικά μεγάλες επιφάνειες για να μπορούν να συγκεντρώνουν όσο το δυνατόν μεγαλύτερες δυνάμεις ωθήσεως, πράγμα που τις κάνει να έχουν και μεγάλο όγκο. Ωστόσο, εάν διατηρήσουμε την επιφάνειά τους ως έχει, μπορούμε να μικρύνουμε τον όγκο τους όσο το επιτρέπει η γεωμετρία της διάταξης. Στην εικόνα 1.9 αποτυπώνονται οι διαστάσεις της συγκεκριμένης Savonius ανεμογεννήτριας, κατά προσέγγιση καθώς κύριος σκοπός μας είναι η ανάδειξη του βέλτιστου σχεδιασμού ως

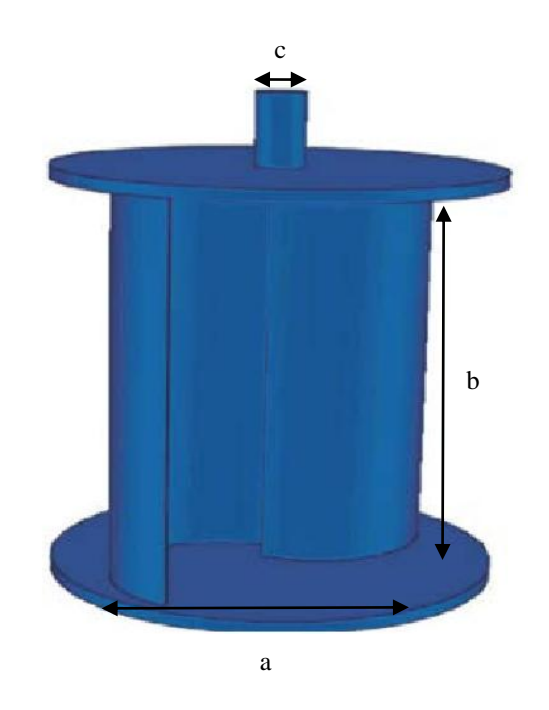

*Εικόνα 1.9: Savonius ανεμογεννήτρια προς ανάλυση*

*Πίνακας 1:Τεχνικά χαρακτηριστικά της προς επίλυση ανεμογεννήτριας*

<span id="page-22-0"></span>

| $\overline{\phantom{a}}$<br>$\cdots$<br><br>ονομαστική Ισχύς(W) | 1500           |
|-----------------------------------------------------------------|----------------|
| ονομαστική ταχύτητα σε αυτή την                                 |                |
|                                                                 | 11             |
| $\sigma\chi\acute{\nu}(m/s)$                                    |                |
| Tαχύτητα κατά την εκκίνηση(m/s)                                 | $\overline{2}$ |
| πτερύγια                                                        | 5              |
| διάμετρος πτερυγίων a(mm)                                       | 900            |
| Υψος πτερυγίων b(mm)                                            | 1250           |
| Διάμετρος ρότορα c(mm)                                          | 45             |

#### <span id="page-23-1"></span><span id="page-23-0"></span>**1.4 Είδη φόρτισης**

#### **1.4.1Βαρυτικές δυνάμεις**

Τα εξωτερικά φορτία που ενεργούν σε μια ανεμογεννήτρια είναι κυρίως φορτία προερχόμενα από τον άνεμο. Καθώς η ανεμογεννήτρια αποτελείται από λεπτά στοιχεία, όπως τις λεπίδες και τον πύργο, αναμένεται να αναπτυχθούν φορτία αδράνειας, τα οποία προστίθενται στα βαρυτικά φορτία που ενεργούν στα στοιχεία αυτά. Στην παρούσα εργασία τα κύρια φορτία που οφείλονται στη λειτουργία της ανεμογεννήτριας θεωρήθηκαν τα βαρυτικά, με αποτέλεσμα να αμελούνται επίσης οι φυγόκεντρες δυνάμεις και οι δυνάμεις Coriolis που δημιουργούνται λόγω της περιστροφής.

Η βαρυτική δύναμη είναι συνεχώς κατακόρυφη με ίδιο μέτρο και φορά για το κάθε φτερό. Μπορούμε είτε να την ορίσουμε ξεχωριστά στο κέντρο βάρους καθενός εξ' αυτών, είτε να τη συμπεριλάβουμε συνολικά για όλη την ανεμογεννήτρια, στο κέντρο βάρους όλης της κατασκευής.

#### <span id="page-23-2"></span>**1.4.2 Οριζόντια δύναμη και ροπή αέρα**

Η δύναμη του αέρα υπολογίστηκε προσεγγιστικά ως μια ομοιόμορφη δύναμη F, που ασκείται μονίμως οριζόντια σε συγκεκριμένη διεύθυνση. Έστω ότι To μέτρο της δύναμης αυτής τίθεται 100 N. Οι τάσεις που δέχονται τα φτερά αλλάζουν ανάλογα με τη κλίση υπό την οποία δέχονται τη δύναμη. Είναι επομένως εύλογο να εξετάσουμε περιπτώσεις φορτίσεως ανά διαφορετικές γωνίες περιστροφής της πτερωτής για πάρουμε μια πιο ολοκληρωμένη ανάλυση, για την ανάγκη της οποίας δημιουργήθηκε το διάγραμμα ελευθέρου σώματος σε πέντε ξεχωριστές θέσεις φόρτισης στις 0, 30, 45, 60, 90 μοίρες(εικόνες 1.10 έως 1.14).

Η δύναμη ανέμου στα πτερύγια των πτερυγίων προκαλεί καμπτικές ροπές στις λεπίδες προς την πλάγια κατεύθυνση. Όμως, λόγω της περιστροφής των πτερυγίων τα φορτία ανέμου προκαλούν κυκλικά διαφορετικές ροπές κάμψης. Όσο μεγαλύτερη είναι η διάμετρος των φτερών, τόσο μεγαλύτερη η επίδραση των φορτίων αυτών. Η καμπτική ροπή λόγω βαρυτικών φορτίσεων βρίσκεται από την παρακάτω σχέση **Μ =** F\* , όπου F η δύναμη ανέμου και η κάθετη απόσταση του κέντρο περιστροφής από τον φορέα της δύναμης. Θεωρείται ότι η δύναμη ασκείται στο μισό του μήκους της πτέρυγας. Έτσι, βρίσκεται ότι για δύναμη ανέμου ίση με 100N, η καμπτική ροπή είναι  $M = F*4.275/2 = 213.75$  Nm.

#### <span id="page-24-0"></span>**1.5 Περιπτώσεις φόρτισης**

Ως μέρος της διαδικασίας σχεδιασμού μιας ανεμογεννήτριας θεωρείται η ανάλυση των δυνάμεων για διάφορες περιπτώσεις φόρτισης που πρόκειται να αντιμετωπίσει κατά τη διάρκεια της ζωής της στα πολλαπλά χρόνια λειτουργίας της. Για τις ανάγκες της παρούσας εργασίας δημιουργήθηκαν πέντε περιπτώσεις φόρτισης για κάθε θέση περιστροφής (στις 0, 30, 45, 60, 90 μοίρες). Έτσι, σε καθεμία από τις 5 θέσεις περιστροφής της εφαρμόζονται οι δυνάμεις και ροπές λόγω αέρα, όπως επίσης και η συνισταμένη βαρυτική δύναμη δίνοντας μας δηλαδή θεωρητικά συνολικά 11 φορτίσεις για κάθε θέση περιστροφής. Ωστόσο στη πράξη, ανάλογα τη γωνία της φόρτισης, κάποιες επιφάνειες δε δέχονται τις δυνάμεις λόγω αέρα και συνεπώς ούτε τη ροπή αυτής. Στην εικόνες 1.10 έως 1.14 φαίνονται συγκεντρωτικά όλες οι φορτίσεις ανάλογα τη γωνία του ελευθέρου σώματος. [\(Veritas, 2002\), \(Hansen, 2015\).](#page-70-1)

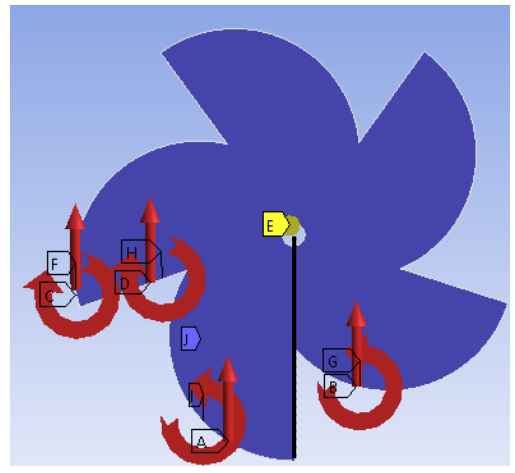

*Εικόνα 1.10: Περίπτωση φόρτισης υπό γωνία 0° μοιρών*

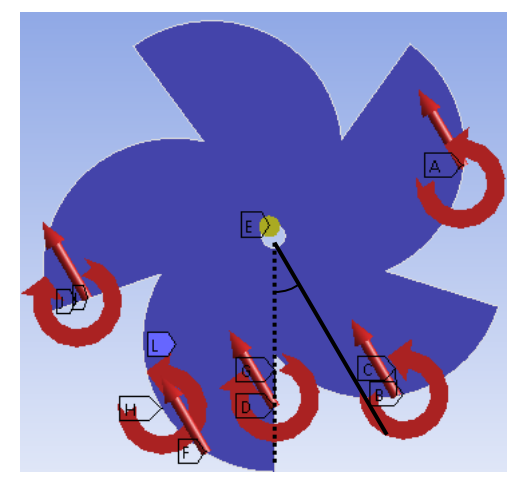

*Εικόνα 1.11: Περίπτωση φόρτισης υπό γωνία 30° μοιρών*

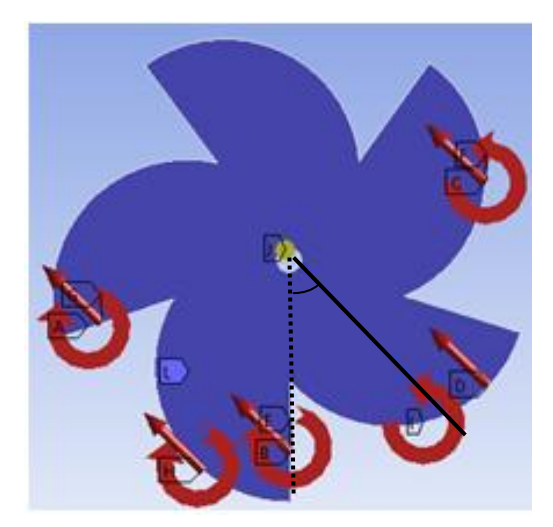

*Εικόνα 1.12: Περίπτωση φόρτισης υπό γωνία 45° μοιρών*

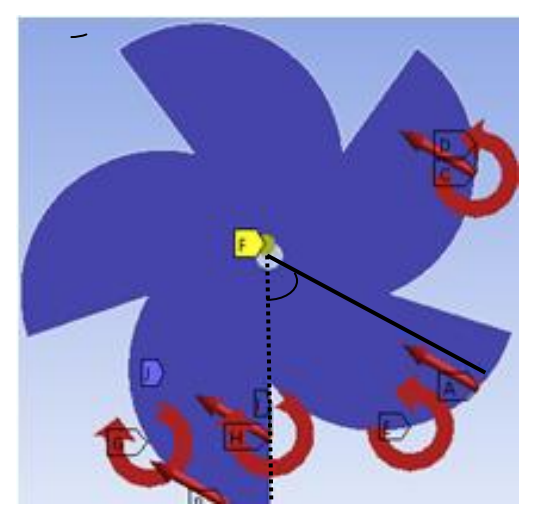

*Εικόνα 1.13: Περίπτωση φόρτισης υπό γωνία 60° μοιρών*

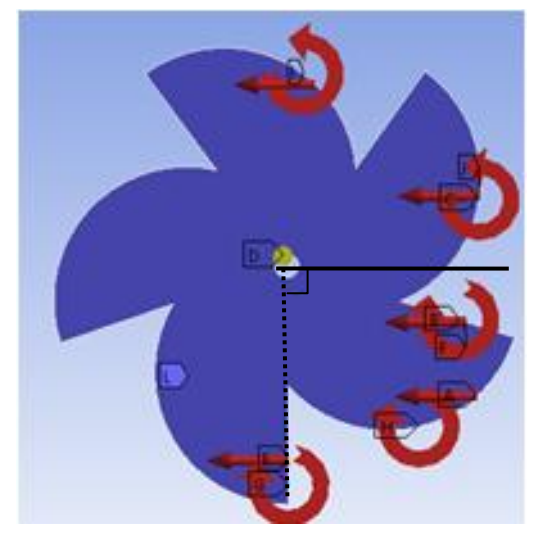

*Εικόνα 1.14: Περίπτωση φόρτισης υπό γωνία 90° μοιρών*

### **Κεφαλαιο 2 ΕΠΕΞΗΓΗΣΗ ΜΕΘΟΔΩΝ ΑΝΑΛΥΣΗΣ**

#### <span id="page-27-1"></span><span id="page-27-0"></span>**2.1 Δομική βελτιστοποίηση**

Η δομική βελτιστοποίηση ή αλλιώς βελτιστοποίηση της δομής (structural optimization), στοχεύει στην βελτίωση της μορφής μιας κατασκευής, ικανοποιώντας ταυτόχρονα ποικίλους περιορισμούς. Η μέθοδος αυτή γίνεται ολοένα και πιο απαραίτητη στο σχεδιασμό, διότι τα αποθέματα πρώτων υλών είναι περιορισμένα, υπάρχει ανάγκη ελαφριών, οικονομικών αλλά συνάμα αποδοτικών κατασκευών.

Υπάρχουν επί του παρόντος τρεις διαφορετικοί τύποι μεθόδων βελτιστοποίησης που υπάγονται στην επικεφαλίδα της δομικής βελτιστοποίησης, είναι: (1) μέγεθος, (2) σχήμα και (3) βελτιστοποίηση τοπολογίας

Στη βελτιστοποίηση μεγέθους, ο μηχανικός ή ο σχεδιαστής ξέρει πώς θα είναι η δομή, αλλά δεν γνωρίζει το μέγεθος των τμημάτων που συνθέτουν αυτή τη δομή. Στη βελτιστοποίηση σχήματος, το άγνωστο είναι η μορφή ή το περίγραμμα κάποιου μέρους της κατασκευής. Η βελτιστοποίηση σχήματος ενός αντικειμένου ή μιας δεδομένης περιοχής, είναι μια γενίκευση της βελτιστοποίησης μεγέθους. Τυπικά η μέθοδος αυτή βελτιώνει το σχήμα των καμπυλών ή των επιφανειών που οριοθετούν την περιοχή που έχει προσδιορίσει ο χρήστης. Στη βελτιστοποίηση μεγέθους και σχήματος, το μέγεθος και το σχήμα των στοιχείων της δομής μπορεί να επέλθει επεξεργασίας. Μπορούν να έχουν οποιαδήποτε τιμή μεταξύ των ορίων τους, αλλά πρέπει να είναι πάντα μεταβλητές του προβλήματος. Αλλά αν ο σχεδιαστής/μηχανικός δεν γνωρίζει ποιο είναι το σχήμα ή το μέγεθος της δομής και, στη συνέχεια, η τοπολογική βελτιστοποίηση πρέπει να χρησιμοποιηθεί. Στην εικόνα 2.1

παρουσιάζονται οι διαφορές των 3 μεθόδων δομικής βελτιστοποίησης [\(Querin, 2017\),](#page-70-1) (Bendsøe, 2004).

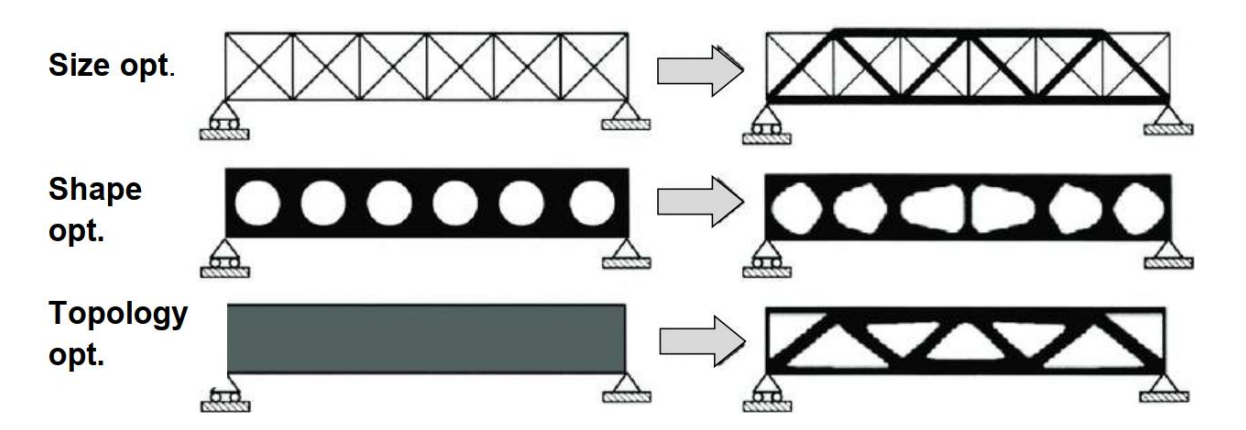

 *Εικόνα 2.1: Συγκριτική απεικόνιση της βελτιστοποίησης μεγέθους, σχήματος και τοπολογίας*

#### <span id="page-28-0"></span>**2.2.2 Μέθοδος πεπερασμένων στοιχείων**

Ο όρος ανάλυση πεπερασμένων στοιχείων επινοήθηκε για πρώτη φορά από τον Clough το 1960. Στις αρχές της δεκαετίας του 1960, οι μηχανικοί χρησιμοποίησαν τη μέθοδο για την κατά προσέγγιση επίλυση προβλημάτων όπως ανάλυση τάσεων, ροής ρευστού, μεταφοράς θερμότητας. Στα τέλη της δεκαετίας του 1960 και στις αρχές της δεκαετίας του 1970 τα πεπερασμένα στοιχεία εφαρμόστηκαν σε μεγάλη ποικιλία προβλημάτων μηχανικής, ενώ τα περισσότερα εμπορικά πακέτα λογισμικού FEM άρχισαν να εμφανίζονται στη δεκαετία του 1970. Σήμερα, ανάλυση πεπερασμένων στοιχείων μπορεί εύκολα να διαβάσει και να χειριστεί πολύ περίπλοκη γεωμετρία, περιορισμούς και φορτία, ενώ μπορεί να χειριστεί μια μεγάλη ποικιλία προβλημάτων μηχανικής, όπως μηχανική και δυναμική των στερεών, θερμικά ρευστά και ηλεκτροστατικά προβλήματα.

Για να δημιουργήσει η μέθοδος των πεπερασμένων στοιχείων μια έγκυρη κατά προσέγγιση λύση σε ένα πρόβλημα, πρέπει να καθοριστούν η διαφορική εξίσωση που διέπει τη συμπεριφορά του οι αντίστοιχες οριακές συνθήκες. Αυτό γίνεται εφαρμόζοντας μια μαθηματική μοντελοποίηση για να μιμηθεί τη συμπεριφορά του προβλήματος.

Μόλις γίνει αυτό, μια (κατά προσέγγιση) πεπερασμένη διαμόρφωση των στοιχείων που αποτελούν τη κατασκευή μπορεί να χρησιμοποιηθεί για τη δημιουργία της λύσης. Στη συνέχεια, επειδή είναι πολύ δύσκολο να φτιαχτούν οι αλγεβρικές εξισώσεις για ολόκληρη τη γεωμετρία, θα πρέπει να χωριστεί σε έναν αριθμό μικρών, απλών στοιχείων. Η ανάλυση πεπερασμένων στοιχείων χρησιμοποιεί την έννοια της πολυωνυμικής παρεμβολής κατά τεμάχιο. «Σπάει» τη γεωμετρία σε διάφορα τμήματα, που έχουν πεπερασμένους βαθμούς ελευθερίας («δυνατότητα» να κινηθούν σε καθορισμένη κατεύθυνση), αντί για άπειρους βαθμούς. Συνδέοντας έπειτα τα στοιχεία μαζί, όλο η ποσότητα της κατασκευής παρεμβάλλεται με κομματοειδής μορφή.

Μόλις σχηματίζονται τα πεπερασμένα στοιχεία, με τη βοήθεια των ορισμένων οριακών συνθηκών και φορτίων, γίνεται παραγωγή των μητρώων στιβαρότητας  $\llbracket K^e \rrbracket$ και των διανυσμάτων των φορτίων *<sup>F</sup> <sup>e</sup>*όπου e ένα στοιχείο του πεπερασμένου συνόλου. Οι αλγεβρικές εξισώσεις προς επίλυση αναπτύσσονται για κάθε μεμονωμένο στοιχείο. Η μορφή των αλγεβρικών εξισώσεων για κάθε στοιχείο θα είναι η ίδια, με τη μορφή της εξίσωσης *K <sup>e</sup> <sup>U</sup> <sup>e</sup> <sup>F</sup> <sup>e</sup>*όπου *<sup>U</sup>* τα διανύσματα των κομβικών μετατοποιήσεων που αναζητούμε.

Μόλις δημιουργούνται οι εξισώσεις όλων των στοιχείων, ενώνονται για να σχηματιστεί ένα σύστημα εξίσωσης για ολόκληρη τη λύση της κατασκευής, *K <sup>U</sup> F*

Με την επίλυση των εξισώσεων έχουμε πλέον γνωστές τις κομβικές μετατοπίσεις *U*κι έτσι υπολογίζονται οι καταπονήσεις και παραμορφώσεις των στοιχείων της γεωμετρίας προς μελέτη. [\(Erhunmwun, 2017\),](#page-70-1) [\(MIT\).](#page-70-1)

#### <span id="page-30-0"></span>**2.2.3 Τοπολογική βελτιστοποίηση-τρόπος λειτουργίας και στάδια**

Η τοπολογική βελτιστοποίηση λειτουργεί μεταβάλλοντας την πυκνότητα των στοιχείων, λαμβάνοντας υπ' όψιν τους περιορισμούς, προκειμένου να βρει την κατάλληλη κατανομή υλικού και να λάβουμε άρα το βέλτιστο σχεδιασμό. Η σειρά των ενεργειών που ακολουθούνται για την υλοποίησή της είναι το αντικείμενο των επόμενων κεφαλαίων, ενώ μια σύνοψη αυτών παρατίθεται στην εικόνα 2.2.

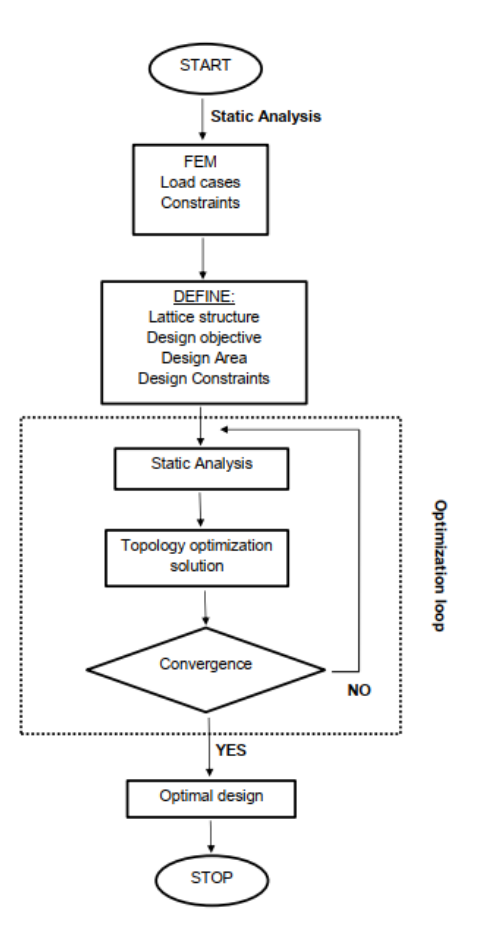

*Εικόνα 2.2: Ακολουθία ενεργειών τοπολογικής βελτιστοποίησης*

Αρχικά επέρχεται η διακριτοποίηση(υποδιαίρεση του μοντέλου σε πεπερασμένα στοιχεία). Η διακριτοποίηση του μοντέλου θεωρείται συνήθως ως εργασία προ της επεξεργασίας επειδή μπορεί να διαχωριστεί εντελώς από τα άλλα βήματα. Σε κάθε επανάληψη της τοπολογικής βελτιστοποίησης η επίλυση του αλγορίθμου πεπερασμένων στοιχείων επαναλαμβάνεται, αναδιατάσσοντας τα στο μοντέλο μέχρι το πέρας των υπολογισμών. φορά που επαναλαμβάνεται και η επίλυση του αλγορίθμου της τοπολογικής βελτιστοποίησης.

Στη συνέχεια, ο προσδιορισμός του υλικού της κατασκευής, ώστε να ορίσουμε τις μηχανικές ιδιότητες της, και έπειτα ορίζουμε τα προσδοκώμενα φορτία σε αυτή και τις οριακές συνθήκες, σύμφωνα με τις οποίες θα εφαρμοστεί στη συνέχεια η στατική ανάλυση.

Μετά το πέρας της στατική ανάλυσης, έχοντας λάβει τα αποτελέσματά της γραπτά και γραφικά, μπορούμε να προβούμε στον ορισμό στόχων και περιορισμών που θα εφαρμοστεί η τοπολογική βελτιστοποίηση. Ορίζουμε τον στόχο πέρατος του αλγορίθμου τοπολογικής, για παράδειγμα βάρος ή όγκος της τελικής κατασκευής. Επίσης, τμήματα της γεωμετρίας που θέλουμε να επηρεαστούν τοπολογικά ή όχι, και ιδιαιτερότητες της γεωμετρίας όπως συμμετρίες.

Έχοντας λάβει πλέον την προτεινόμενη βέλτιστη γεωμετρία του μοντέλου μετά την τοπολογική βελτιστοποίηση, επανεξετάζουμε την στατικότητα αυτού επαναλαμβάνοντας την διαδικασία της στατικής ανάλυσης. Σκοπός εδώ είναι η επαλήθευση των αποτελεσμάτων της τοπολογικής βελτιστοποίησης, προκειμένου να μπορούμε να αξιολογήσουμε τα αποτελέσματα και να βγάλει το συμπέρασμά του ο αναλυτής. [\(Kaminakis, 2015\)](#page-70-1)

(T.Kaminakis & Stavroulakis, 2012) [\(Ntintakis, Stavroulakis, & Plakia, 2020\)](#page-70-1)

(Κοκκινάκη, 2018) (Φέτση, 2013) [\(Ροντογιάννης, 2019\).](#page-70-1)

## **Κεφαλαιο 3 ΣΧΕΔΙΑΣΜΟΣ ΠΤΕΡΩΤΗΣ**

#### <span id="page-33-1"></span><span id="page-33-0"></span>**3.1 Εισαγωγή**

Η Autodesk, Inc. είναι μια αμερικανική πολυεθνική εταιρεία λογισμικού που κατασκευάζει προϊόντα και υπηρεσίες λογισμικού για τις βιομηχανίες αρχιτεκτονικής, μηχανικής, κατασκευής, κατασκευής, μέσων, εκπαίδευσης και ψυχαγωγίας. Η Autodesk έγινε πιο γνωστή για το AutoCAD , αλλά τώρα αναπτύσσει ένα ευρύ φάσμα λογισμικού για σχεδιασμό, μηχανική και ψυχαγωγία - και μια σειρά λογισμικού για καταναλωτές, συμπεριλαμβανομένου του Sketchbook(πασίγνωστο δωρεάν λογισμικό γραφικών) . Η μεταποιητική βιομηχανία χρησιμοποιεί το ψηφιακό λογισμικό πρωτοτύπων της Autodesk συμπεριλαμβανομένων των Autodesk Inventor , Fusion 360 - για να απεικονίσει, να προσομοιώσει και να αναλύσει την πραγματική απόδοση χρησιμοποιώντας ένα ψηφιακό μοντέλο στη διαδικασία σχεδιασμού.

#### <span id="page-33-2"></span>**3.1.2. Autodesk Inventor**

**Το Autodesk Inventor** είναι ένα λογισμικό σχεδιασμού με τη βοήθεια υπολογιστή για 3D μηχανικό σχεδιασμό, προσομοίωση, οπτικοποίηση και τεκμηρίωση που αναπτύχθηκε από την Autodesk. To Inventor ανήκει στην ομάδα λογισμικών που συνδυάζουν λειτουργίες CADonly softwares

Το Inventor επιτρέπει την ενσωμάτωση δεδομένων 2D και 3D σε ένα μόνο περιβάλλον, δημιουργώντας μια εικονική αναπαράσταση του τελικού προϊόντος που επιτρέπει στους χρήστες να ελέγξουν τη φόρμα, την εφαρμογή και τη λειτουργία του προϊόντος προτού κατασκευαστεί ποτέ. To Autodesk Inventor περιλαμβάνει παραμετρικά εργαλεία άμεσης επεξεργασίας και μοντελοποίησης ελεύθερης μορφής, καθώς και δυνατότητες μετάφρασης

πολλαπλών CAD και στα τυπικά τους σχέδια DWG. Αν και υπάρχουν πολλά λογισμικά διαχείρισης 3D CAD λογισμικών, το Inventor διακρίνεται για το εύχρηστο και ταχέων διαδικασιών, περιβάλλον διεπαφής χρήστη .

#### <span id="page-34-0"></span>**3.2 Το περιβάλλον του Inventor**

Το περιβάλλον του Inventor αποτελείται από το κεντρικό παράθυρο που περιλαμβάνει το τεμάχιο προς σχεδίαση, το πάνω παράθυρο που περιέχει τις επιλογές σχεδιασμού και ανάλυσης, ενώ στα αριστερά είναι το δέντρο με τα στάδια ανάλυσης που έχει επεξεργαστεί το τεμάχιο (εικόνα 3.1).

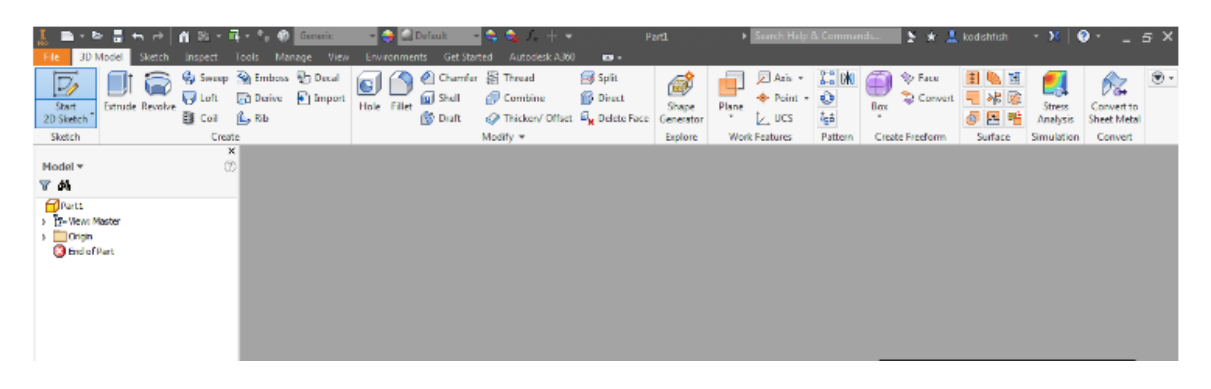

 *Εικόνα 3.1 Αρχικό περιβάλλον του Inventor*

#### <span id="page-34-1"></span>**3.3 Σχεδιασμός ανεμογεννήτριας**

Για να δημιουργήσουμε το τεμάχιο πατάμε sketch για να τοποθετηθούμε στο ενιαίο σύστημα συντεταγμένων. Ξεκινάμε δημιουργώντας ένα εκ των 5 φτερών. Πατάμε line, και φέρουμε μια γραμμή μήκους 225χιλιοστών.

Έπειτα, δημιουργώντας τη καμπύλη του φτερού, πατάμε arc, και μπορούμε δηλώνοντας αρχικό, τελικό σημείο και γωνία, να τη σχηματίσουμε.

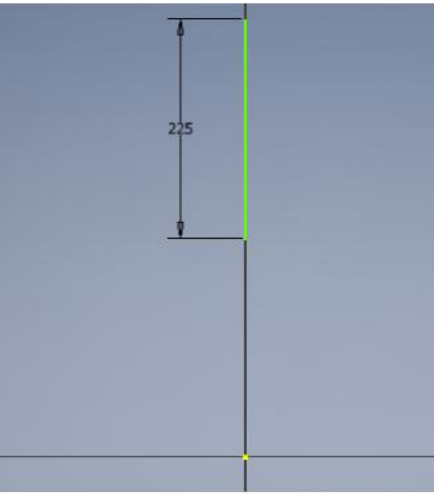

 *Εικόνα 3.2: Εντολή line Εικόνα 3.3: Εντολή arc*

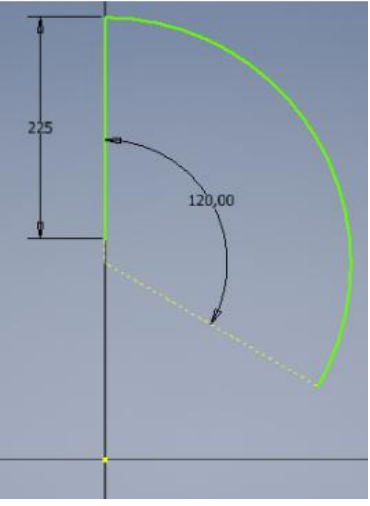

Θέλουμε τώρα να σχηματίσουμε άλλες 4 φορές το ίδιο σχήμα, ως προς άξονα συμμετρίας τον κεντρικό. Πατάμε mirroring > circular pattern, και δηλώνουμε το σημείο ως προς το οποίο θα οριστεί η συμμετρία, πόσες επαναλήψεις του σχήματος θέλουμε να επαναληφθούν, και εάν επιθυμούμε πλήρη περιστροφή ή σε κυκλικό τομέα. Πατάμε ΟΚ και παίρνουμε το σχήμα σε 2D διάσταση.

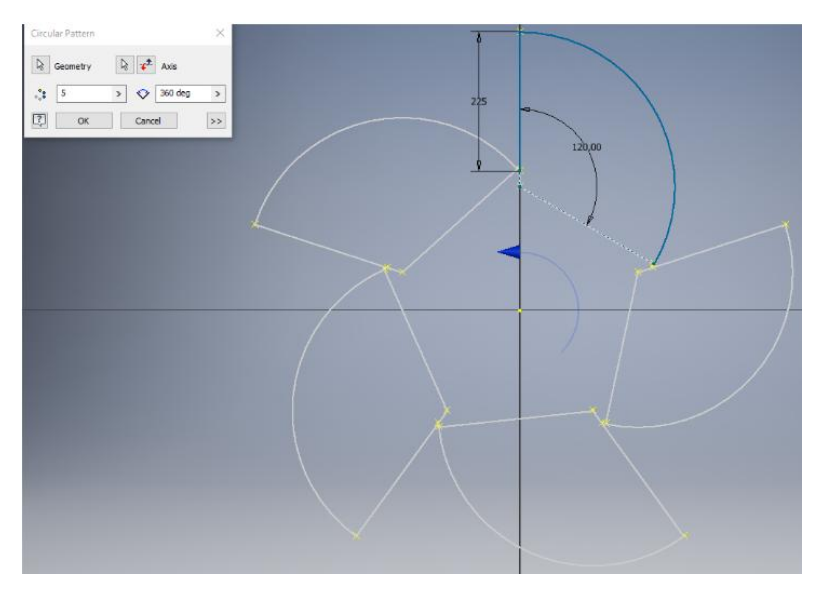

*Εικόνα 3.4: Mirroring κυκλικά*
Μένει τώρα να δώσουμε βάθος στο τεμάχιο. Αυτό θα το κάνουμε με την εντολή extrude, και, δηλώνοντας κατεύθυνση, βάθος(1250mm), η πτερωτή έχει πάρει 3d διάσταση τώρα (εικ.3.5).

Τέλος, δημιουργούμε την κυκλική διατομή στο κέντρο συμμετρίας με την εντολή hole. Δηλώνουμε επιφάνεια, ακτίνα της διατομής(45mm) και σε ποια κατεύθυνση θέλουμε να δημιουργήσουμε τη διατομή, και πατάμε ΟΚ, και παίρνουμε το τελικό σχήμα (εικόνες 3.6, 3.7).

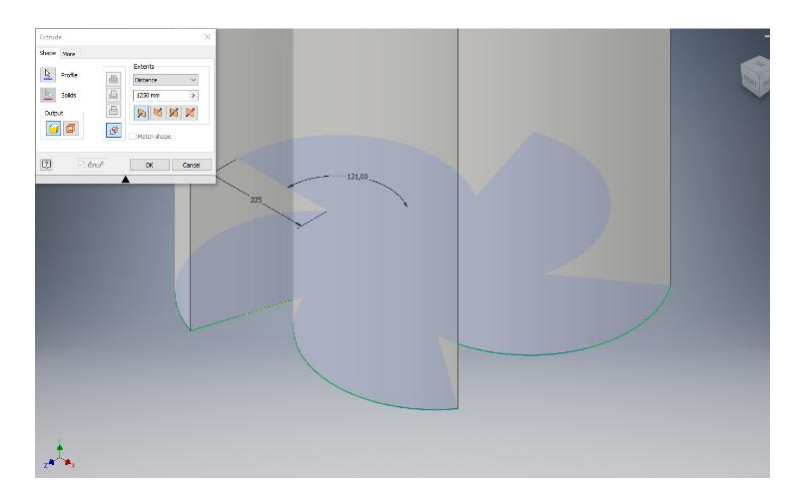

*Εικόνα 3.5: Εντολή extrude*

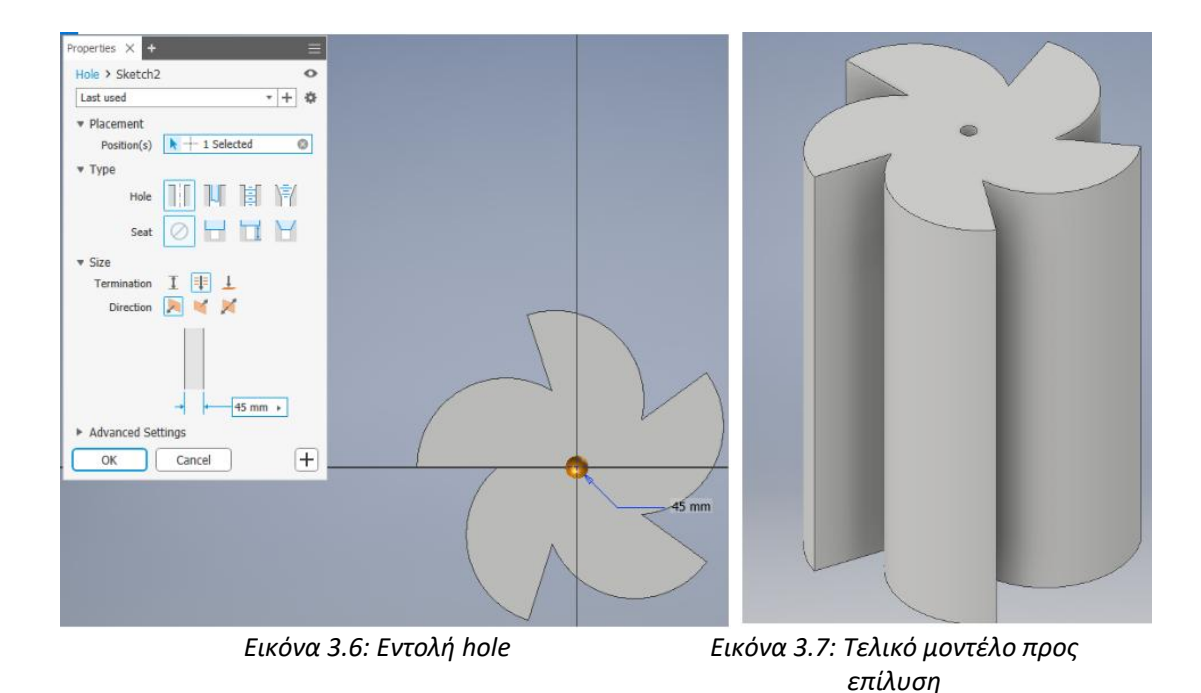

# **Κεφαλαιο 4 ΕΠΙΛΥΣΗ ΣΕ CAE ΛΟΓΙΣΜΙΚΟ**

#### **4.1 Εισαγωγή**

Η Ansys, Inc. είναι μια αμερικανική εταιρεία που εδρεύει στο Canonsburg της Pennsylvania, ιδρυμένη το 1970 από τον John Swanson. Αναπτύσσει και εμπορεύεται λογισμικό προσομοίωσης μηχανικής και φυσικής για σχεδιασμό προϊόντων, προσομοιώσεις και διάφορες λειτουργίες και προσφέρει τα προϊόντα και τις υπηρεσίες της σε πελάτες παγκοσμίως.

Στο ANSYS οι αναλύσεις δημιουργούνται αποτυπώνοντας τις μοντελοποιήσεις σε projects, να επιλέγουμε τα, ενώ όλα περί φορτίσεων δημιουργούνται σο υποπρόγραμμα του ANSYS, συνδεδεμένο με το ANSYS Workbench, το ANSYSWB module.

Το ANSYS Workbench μας δίνει τη δυνατότητα είτε να εισάγουμε προσχεδιασμένο μοντέλο από κάποιο τρισδιάστατο πρόγραμμα, είτε να το δημιουργήσουμε εξ' ολοκλήρου μέσα σε αυτό. Στην παρούσα εφαρμογή θα εισάγουμε τη πτερωτή, η σχεδίαση της οποίας παρουσιάστηκε στο προηγούμενο κεφάλαιο. Επιγραμματικά, τα στάδια ανάλυσης της πτερωτής είναι τα εξής:

1. Ορισμός είδους ανάλυσης.

2. Προσθήκη βιβλιοθηκών μηχανικών ιδιοτήτων(αλλιώς επιλογή από τις ενσωματωμένες του ANSYS)

3. Εισαγωγή μοντέλου και τοποθέτηση στο ενιαίο σύστημα συντεταγμένων.

4. Καθορισμός μηχανικών ιδιοτήτων για το μοντέλο.

5. Εφαρμογή οριακών συνθηκών και φορτίσεων.

6. Ορισμός πλέγματος πεπερασμένων στοιχείων.

38

7. Δημιουργία εργασίας τοπολογικής βελτιστοποίησης.

8. Υποβολή εργασίας τοπολογικής βελτιστοποίησης.

9. Επισκόπηση αποτελεσμάτων.

Στις επόμενες ενότητες θα παρουσιαστεί η εφαρμογή των παραπάνω βημάτων.

# **4.2 Ανάλυση ρότορα στο ΑBAQUS/CAE**

# **4.2.0 Δημιουργία συστημάτων συντεταγμένων για τις διαφορετικές περιπτώσεις φόρτισης με χρήση του Spaceclaim- Περιβάλλον του Spaceclaim**

Με την ανάγκη για ανάλυση σε περιπτώσεις φορτίσεων, χρειάζεται να αποτυπώσουμε τα συστήματα συντεταγμένων ανά κάθε περίπτωση, σύμφωνα με τα οποία θα εφαρμόζονται οι δυνάμεις και οι οριακές συνθήκες, σε ένα λογισμικό CAD. Για αυτή τη χρήση μπορεί να χρησιμοποιηθεί το Spaceclaim, που ανήκει στην οικογένεια λογισμικών του ANSYS (εικ.

4.1) .

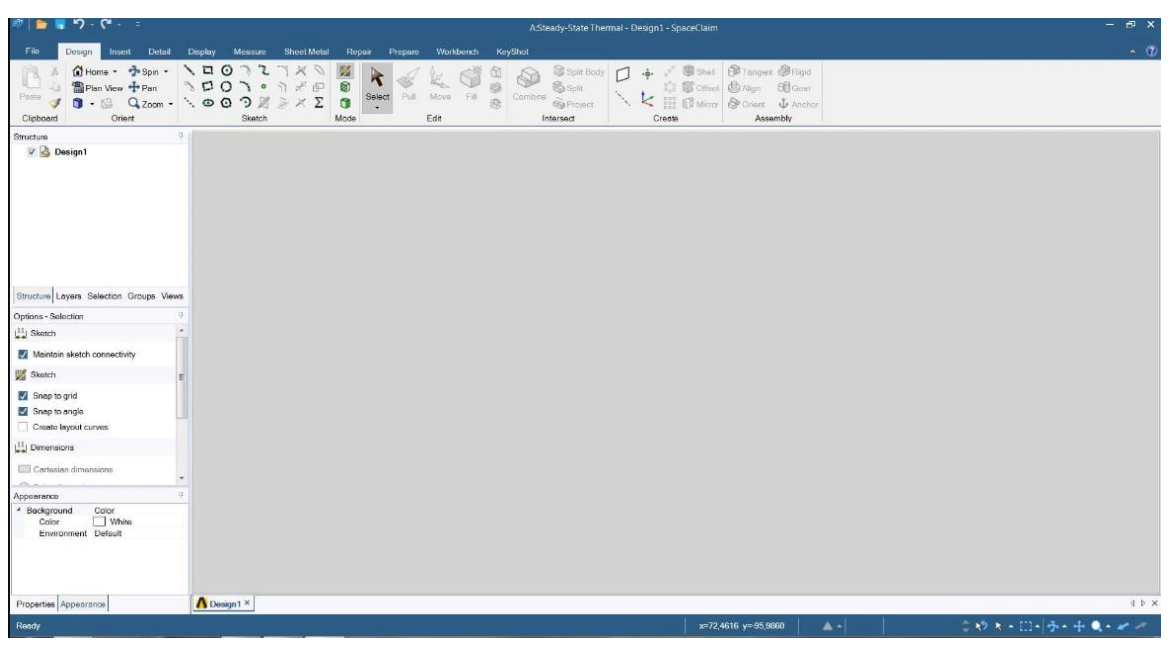

*Εικόνα 4.1: Αρχικό περιβάλλον του Spaceclaim*

Από το αρχικό περιβάλλον του Spaceclaim, από την καρτέλα File, επιλέγουμε Open,

έπειτα "All files" στην αναζήτηση ώστε να έχουμε δυνατότητα επιλογής του .stl file που

θέλουμε. Επιλέγοντας το αρχείο, μας το εμφανίζει σε 3d μορφή τυχαία ως προς το ενιαίο σύστημα συντεταγμένων.

Για να αποτυπώσουμε το μοντέλο ως προς κάποιο συγκεκριμένο άξονα επιλέγουμε τον άξονα που θέλουμε στο αντίστοιχο εικονίδιο κάτω αριστερά  $\overrightarrow{A}$ , ενώ για πλοήγηση του μοντέλου στο χώρο μπορούμε είτε όλο μαζί να το μετακινήσουμε με τη χρήση του κέρσορα (πατώντας  $\pm$ ), είτε περιστροφή αυτού σύμφωνα με τον κέρσορα(πατώντας  $\pm$ ).

### **4.2.1 Δημιουργία συστημάτων συντεταγμένων για τις διαφορετικές περιπτώσεις φόρτισης με χρήση του Spaceclaim -Δημιουργία των συστημάτων συντεταγμένων**

Στην καρτέλα Design και υποκαρτέλα create, επιλέγουμε το εικονίδιο δημιουργίας συστημάτων αναφοράς  $\leq$ , και τοποθετούμε το σύστημα αναφοράς εκεί όπου επιθυμούμε(στη περίπτωση μας για ορισμό της περίπτωσης γωνίας 0 μοιρών). Εάν δυσκολεύει η αποτύπωση του συστήματος ακριβώς εκεί που το επιθυμούμε, δημιουργούμε επιπλέον επιφάνειες ή σημεία ως οδηγό για το σύστημα συντεταγμένων, πατώντας τα εικονίδια  $\Box$  ή  $\cdot\cdot\cdot$  αντίστοιχα από την ίδια υποκαρτέλα (εικ 4.2).

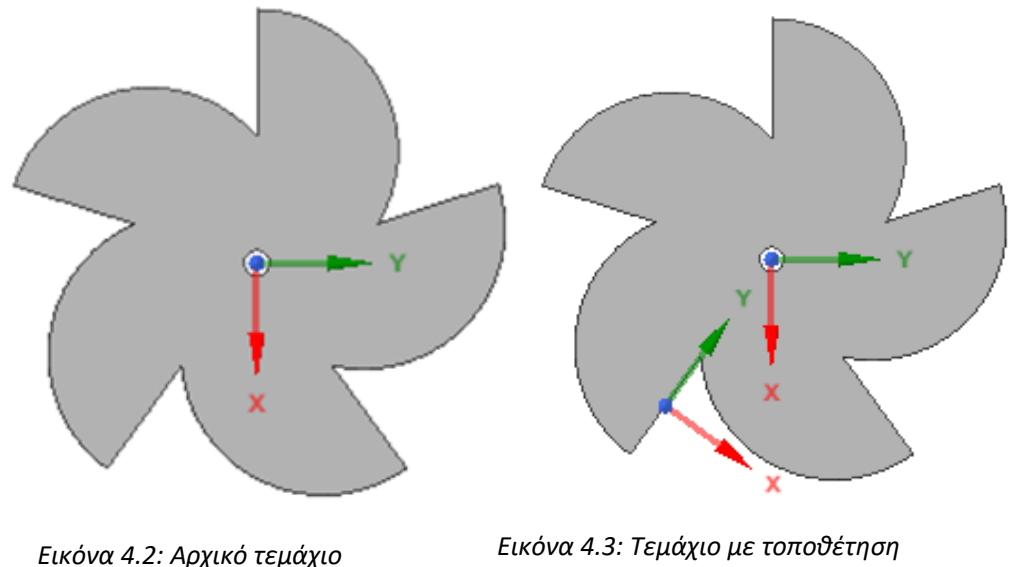

*του άξονα 0 μοιρών*

Για αποτύπωση των νέων αξόνων ως προς τον αρχικό άξονα των 0 μοιρών, θα δημιουργούμε νέα συστήματα συντεταγμένων στο ίδιο σημείο, και έπειτα θα τα μετακινούμε καθ' όση περιστροφή επιθυμούμε. Επιλέγουμε άρα το  $\vert \cdot \vert$  για δημιουργία του συστήματος κι έπειτα από την υποκαρτέλα edit, το "Move" , και επιλέγοντας τις μοίρες που επιθυμούμε επιτυγχάνουμε τη μετακίνηση.

Με την ίδια λογική δημιουργούνται τα συστήματα και για τις 5 περιπτώσεις φορτίσεως. Τελειώνοντας, αποθηκεύουμε το νέο αρχείο και κλείνουμε το Spaceclaim.

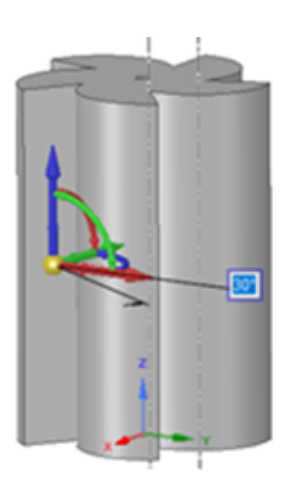

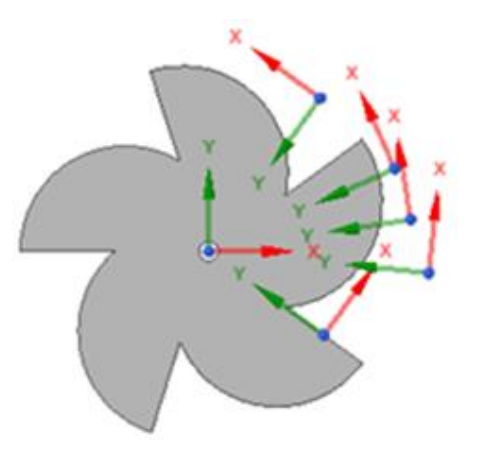

*Εικόνα 4.4: Περιστροφή* 

*του συστήματος Εικόνα 4.5: Όλα τα συστήματα*

### **4.2.1 Ορισμός είδους ανάλυσης και εισαγωγή μοντέλου στο ANSYS Workbench**

Το περιβάλλον του ANSYS Workbench αποτελείται από τo κεντρικό παράθυρο όπου μας σχηματίζεται αποτύπωση του σχήματος του project που έχουμε δημιουργήσει, τα σφάλματα που μας επισημαίνονται στο κάτω παράθυρο, όπως επίσης και οι επιλογές ανάλυσης που βρίσκονται στο παράθυρο αριστερά.

Ανοίγοντας το Workbench, μας έχει ήδη δημιουργηθεί η καρτέλα για το project μας. Πλέον, χρειάζεται να κάνουμε διπλό κλικ στο σύστημα ανάλυσης που επιθυμούμε και το σχήμα του συστήματος θα απεικονιθεί στο παράθυρο των σχημάτων project. Για τις ανάγκες της παρούσας εργασίας επιλέγουμε στατική μελέτη ( $\overline{w}$  Static Structural, εικ. 4.7).

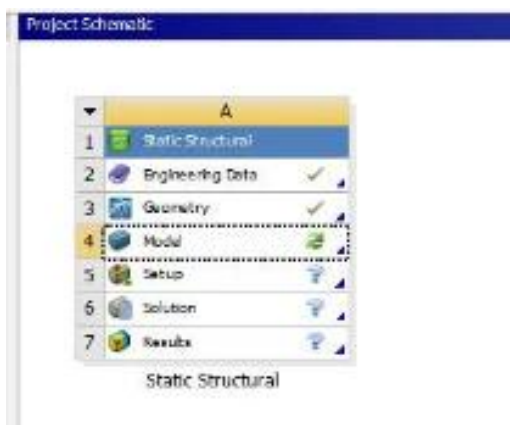

*Εικόνα 4.6: Σχήμα της στατικής ανάλυσης στο project*

Μας δημιουργείται πλέον η ανάλυση που επιλέξαμε στο παράθυρο των project και έχει αυτόματα αποτυπωθεί και η βιβλιοθήκη μηχανικών ιδιοτήτων του ANSYS. Μένει να επιλέξουμε υλικό πατώντας στο Geometry δεξί κλικ--> Import-->File για να επιλέξουμε το αρχείο ή δεξί κλικ-->Create with spaceclaim για να το δημιουργήσουμε στο Spaceclaim. Για να προχωρήσουμε στη δημιουργία της ανάλυσης αφού εισαχθεί η γεωμετρία, χρειάζεται μόνο να πατήσουμε το model από το σχήμα της ανάλυσης. Μεταφερόμαστε έτσι στο ΑnsysWB Module.

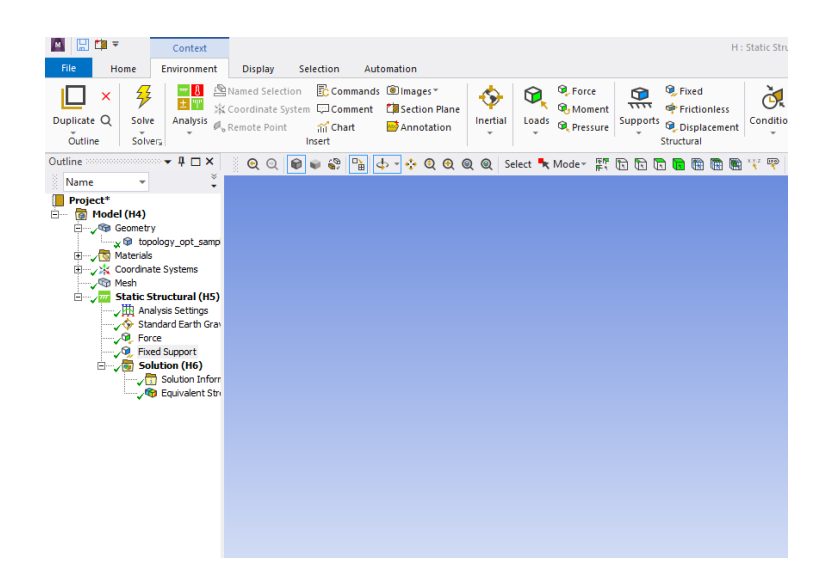

*Εικόνα 4.7: Περιβάλλον του ΑnsysWB Module*

Το AnsysWB Module είναι το πρόγραμμα δημιουργίας της ανάλυσης, με δομή όπως σε κάθε CAE program: το δεξιό-κεντρικό παράθυρο περιέχει το μοντέλο σε 3D μορφή και τις αναλύσεις που του εφαρμόζουμε, το άνω παράθυρο περιέχει τις καρτέλες με τις διαθέσιμες επιλογές ανάλυσης, ενώ το παράθυρο αριστερά έχει το δέντρο με την επεξεργασία του μοντέλου μέχρι στιγμής (εικ. 4.7). Έχει ήδη εισαχθεί το ενιαίο σύστημα συντεταγμένων, σε συνδυασμό με τα συστήματα συντεταγμένων που ήδη είχαμε δημιουργήσει.

### **4.2.2 Εισαγωγή οριακών συνθηκών και φορτίσεων**

Αφήνουμε στο προεπιλεγμένο τα analysis settings, που αφορούν ειδικευμένες ιδιότητες όπως δυνάμεις αδράνειας και coriolis που έχουμε θεωρήσει αμελητέες, καθώς και το step=1, αφού για τα αποτελέσματα της ανάλυσης δε χρησιμοποιούμε συνδυαστικά αποτελέσματα από προηγούμενες αναλύσεις (εικ. 4.8).

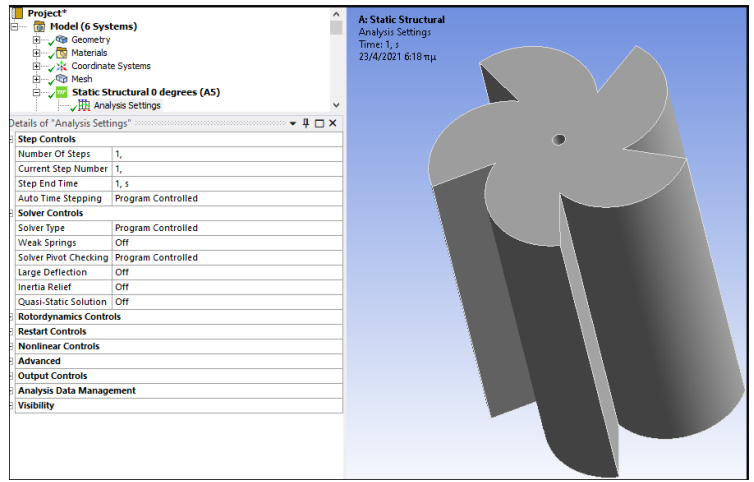

*Εικόνα 4.8: Εισαγωγή του μοντέλου στο ΑnsysWB Module*

Για τις προσθήκες φορτίσεων και οριακών συνθηκών ο πιο απλός τρόπος είναι να πατάμε δεξί κλικ στο υποδέντρο της ανάλυσης (για την περίπτωση μοιρών που βρισκόμαστε )-->incert, κι έπειτα την επιλογή φόρτισης ή συνθήκης από τη πληθώρα των επιλογών.

**Βαρυτικές δυνάμεις**: Πατάμε incert--> Standard . Η τιμή είναι εκ προεπιλογής αυτή του SI, ενώ το μόνο που μένει είναι ως προς ποιο σύστημα συντεταγμένων τη θέλουμε ορισμένη ως προς το χώρο. Εδώ την εφαρμόζουμε συνολικά σε όλο το τεμάχιο, άρα επιλέγουμε το ενιαίο σύστημα συντεταγμένων, ενώ προεπιλεγμένη είναι η αρνητική φορά στον Ζ άξονα για την εφαρμογή της δύναμης (εικ. 4.9).

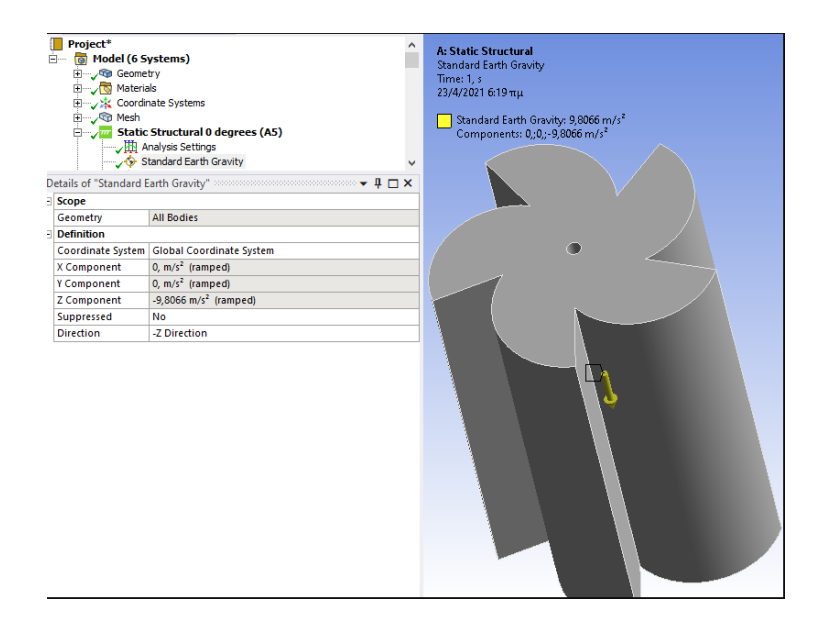

*Εικόνα 4.9: Εισαγωγή βαρυτικής δύναμης*

**Δύναμεις λόγω ανέμου**: Κάθε μια από τις δυνάμδεις λόιγω ανέμου εφαρμόζονται μέσω incert-->force. Στο παράθυρο που εμφανίζεται πατάμε geometry-->την επιφάνεια εφαρμογής της-->apply, έπειτα define by components(κι όχι define by vector), για την επιλογή της κατεύθυνσης της δύναμης για κάθε άξονα ξεχωριστά. Επιλέγουμε 100 N και πατάμε enter. Τις επιλογές Suppressed και Applied by τις αφήνουμε στην προεπιλεγμένη τους μορφή, αφού αφορούν αντίστοιχα κατασκευή πολλαπλών κομματιών και μη στατική ανάλυση αντίστοιχα εικ. 4.10).

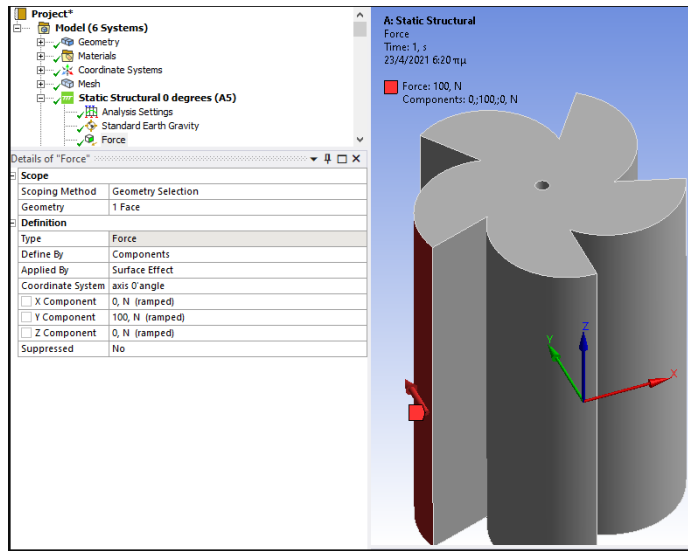

*Εικόνα 4.10: Εισαγωγή δύναμης λόγω ανέμου σε επιφάνεια*

**Ροπές λόγω δυνάμεων ανέμου**: Για τις ροπές επιλέγουμε incert-->moment. Ως παραμέτρους, στο παράθυρο που εμφανίζεται επιλέγουμε επιφάνεια εφαρμογής, έπειτα apply. Επιλέγουμε define by components και την τιμή ως προς τον άξονα περιστροφής που τείνει να περιστραφεί το αντικείμενο λόγω εφαρμογής της συγκεκριμένης δύναμης(τον άξονα Ζ εδώ).

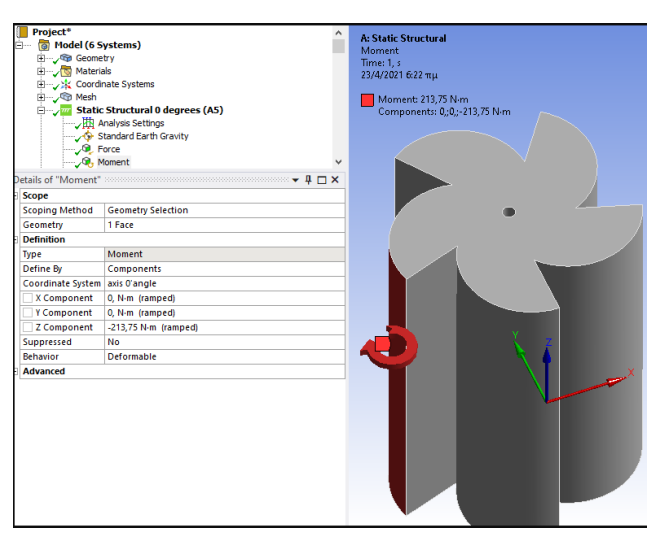

*Εικόνα 4.11: Εισαγωγή ροπής λόγω ανέμου σε επιφάνεια*

**Οριακές συνθήκες**: Ως οριακές συνθήκες θέτουμε σταθερή υποστήριξη τις άνωθεν

και κάτωθεν επιφάνειες της κατασκευής, όπως επίσης και τον εσωτερικό δακτύλιο αυτής.

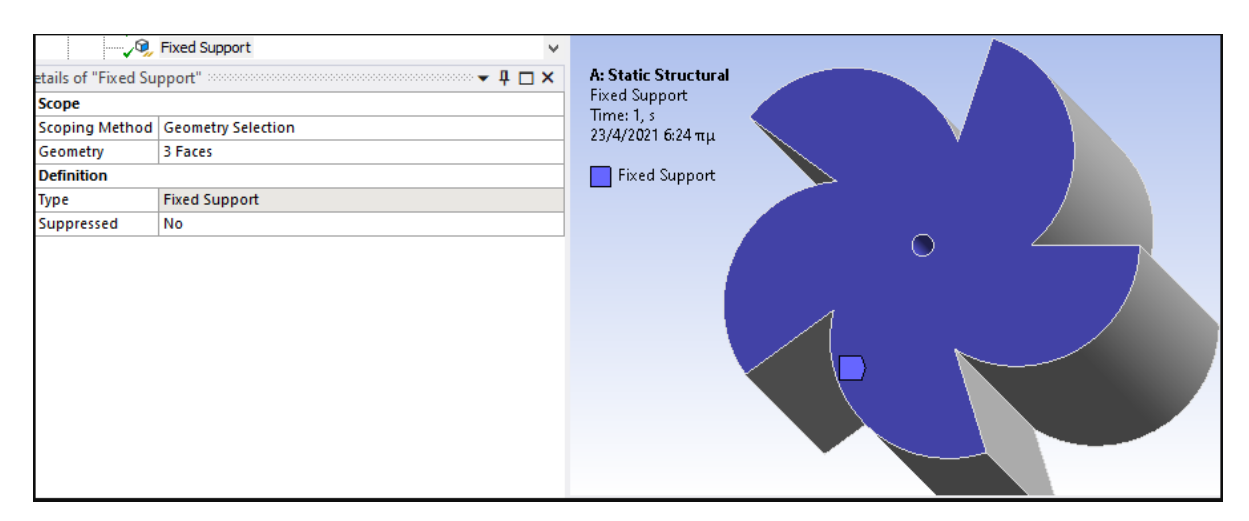

Πατάμε incert-->fixed support, επιλέγουμε τις 3 επιφάνειες και πατάμε apply (εικ. 4.12).

*Εικόνα 4.12: Εισαγωγή των στηρίξεων*

Συγκεντρωτικά με όλες τις οριακές συνθήκες και φορτία στην εικόνα (4.13):

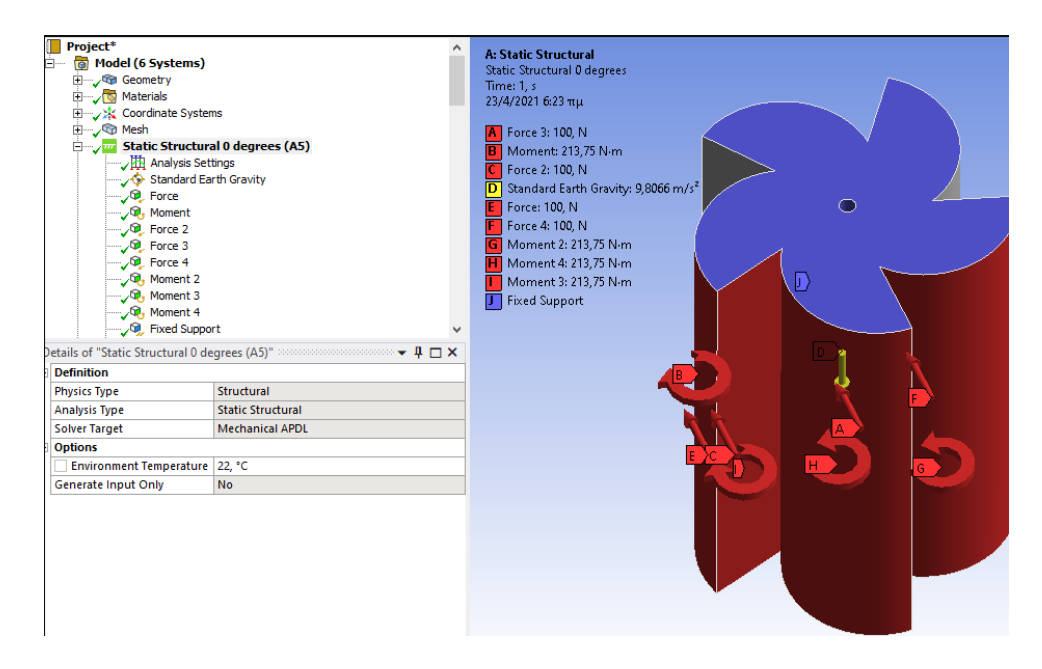

*Εικόνα 4.13: Όλες οι φορτίσεις και οριακές συνθήκες για την περίπτωση 0 μοιρών*

**Δημιουργία πλέγματος και εξαγωγή στατικής ανάλυσης**: Από το δέντρο της ανάλυσης πατάμε mesh --> generate mesh και όταν δημιουργηθεί το πλέγμα, το αντίστοιχο εικονίδιο του πλέγματος είναι τικ-αρισμένο (<sup>i i γ</sup> mesh). Στην καρτέλα mesh έχει επιλογές για να βελτιώσουν την ακρίβεια του πλέγματος(κι άρα των αποτελεσμάτων),

όπως και Patch Conforming Method και <sup>εξερ</sup> Body Sizing, όπου αλλάζουμε έτσι το είδος διακριτών τμημάτων(πχ τετράεδα) και το πλήθος αυτών αντίστοιχα. Παίρνουμε τελικό πλήθος κόμβων στο πεδίο Statistics κάτω αριστερά  $\frac{N_{\text{nodes}}}{E_{\text{Elements}}}$  . Είναι 127,050 κόμβοι με 117,068 να συνδέονται.

Για τα αποτελέσματα, δεξί κλικ στην επιλογή του Solution-->incert-->equivalent stress για το όριο διαρροής. Έπειτα Solution-->evaluate all results και παίρνουμε αποτελέσματα. Όπως φαίνεται στις εικόνες 4.14-4.21, για όλες τις περιπτώσεις έχουμε μέγιστη τάση ίδιας τάξης μεγέθους(1,908x10^5), και παρατηρούνται είτε στο μέσο εσωτερικά του αντικειμένου είτε στο άκρο καθενός εκ των φτερών. (Ansys)

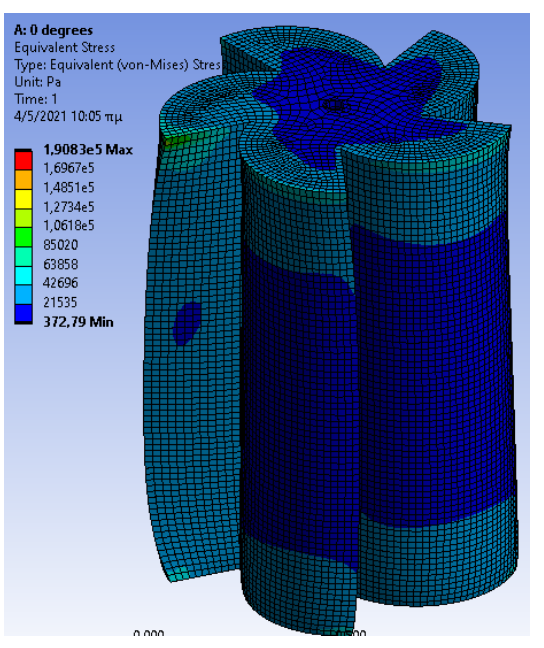

*Εικόνα 4.14: Τάσεις σε ολόκληρο το μοντέλο, περίπτωση 0 μοιρών*

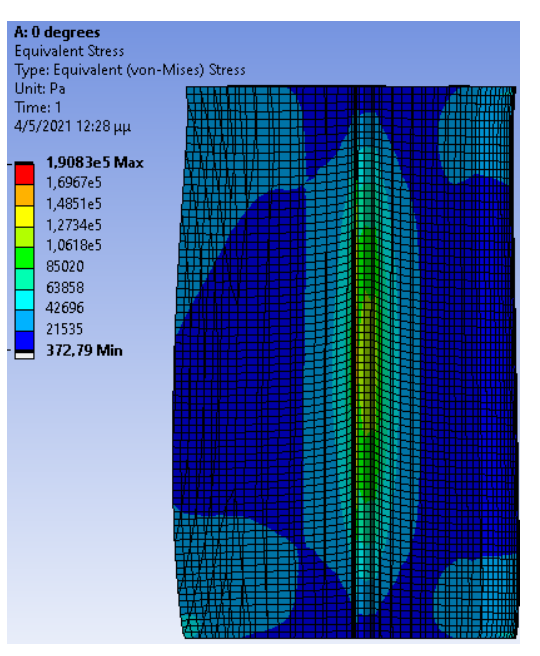

*Εικόνα 4.15: Τάσεις στο μοντέλο σε τομή, περίπτωση 0 μοιρών*

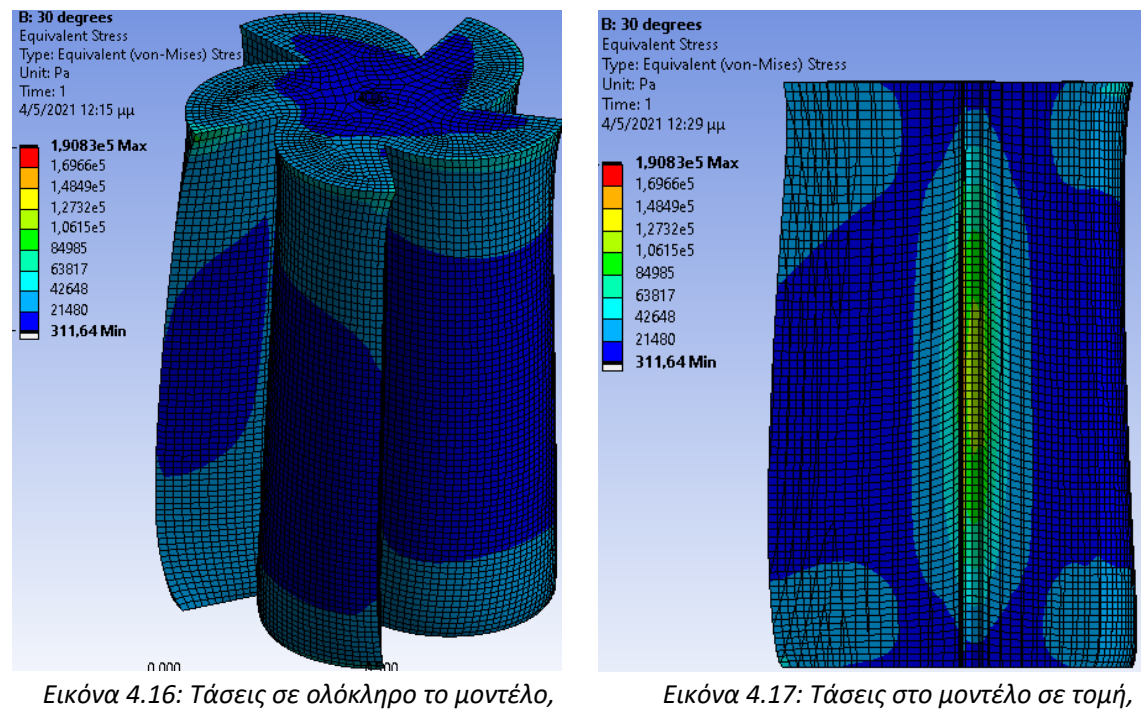

*περίπτωση 30 μοιρών*

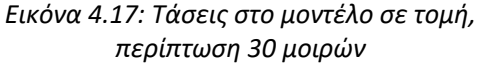

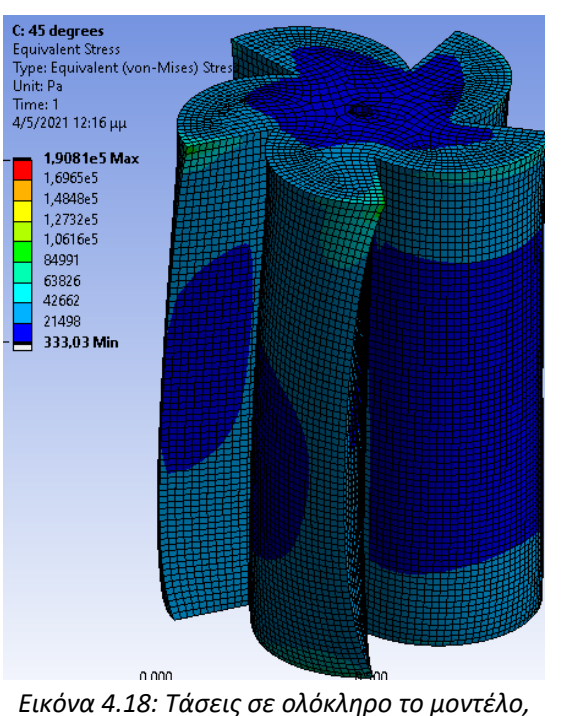

*περίπτωση 45 μοιρών*

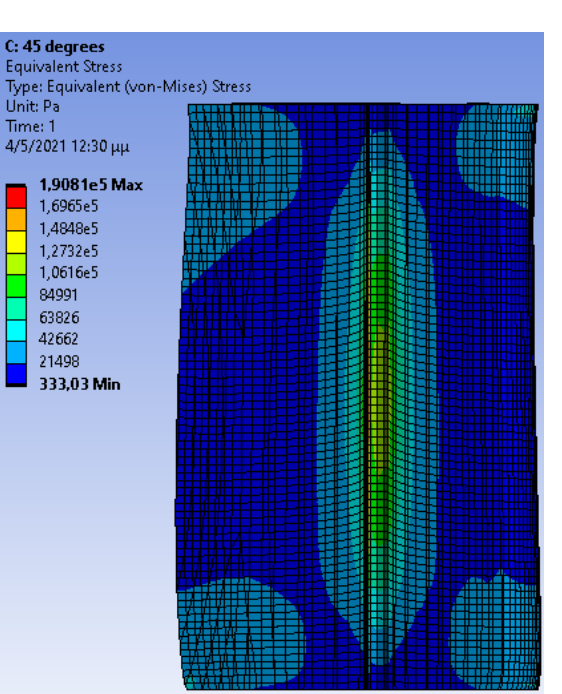

*Εικόνα 4.19: Τάσεις στο μοντέλο σε τομή, περίπτωση 45 μοιρών*

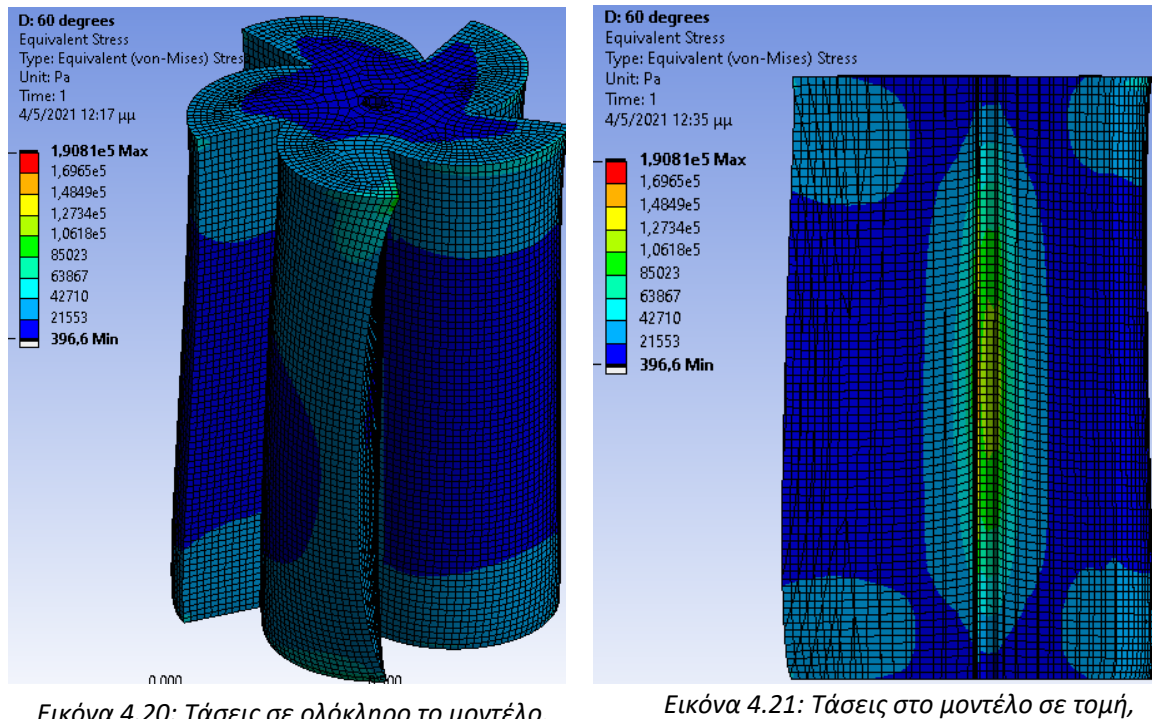

*Εικόνα 4.20: Τάσεις σε ολόκληρο το μοντέλο, περίπτωση 60 μοιρών*

*περίπτωση 60 μοιρών*

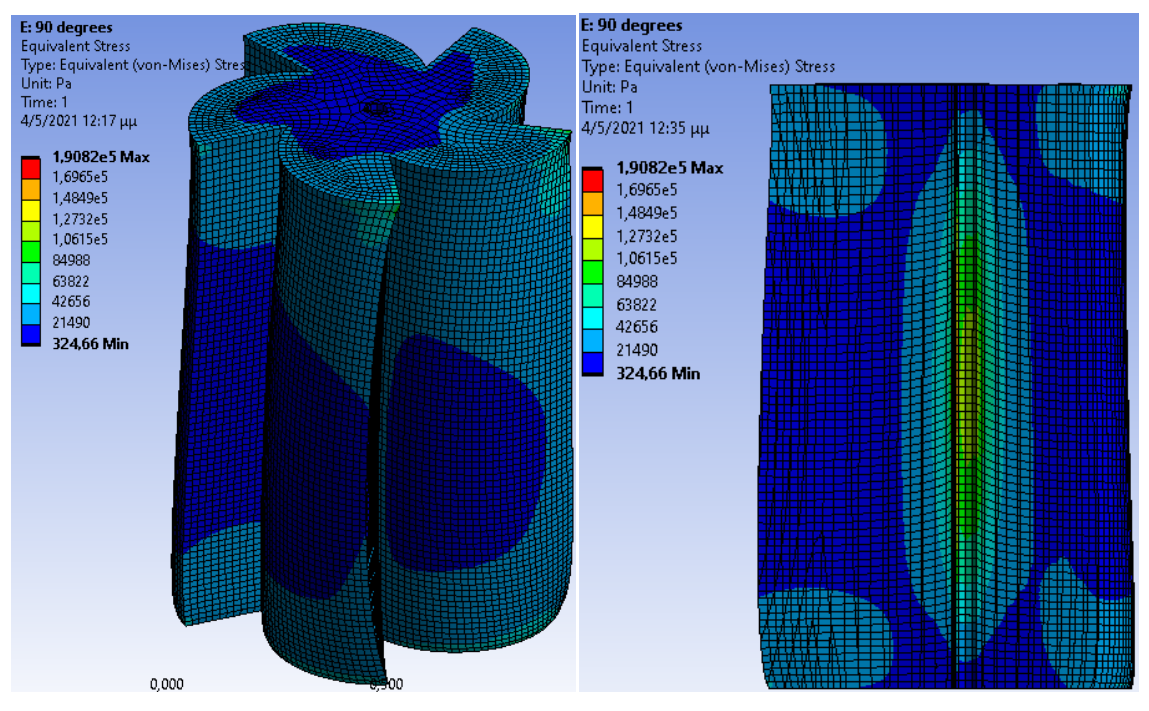

*Εικόνα 4.22: Τάσεις σε ολόκληρο το μοντέλο, περίπτωση 90 μοιρών*

*Εικόνα 4.23 : Τάσεις στο μοντέλο σε τομή, περίπτωση 90 μοιρών*

# **Κεφαλαιο 5 ΕΦΑΡΜΟΓΗ ΤΟΠΟΛΟΓΙΚΗΣ ΒΕΛΤΙΣΤΟΠΟΙΗΣΗΣ**

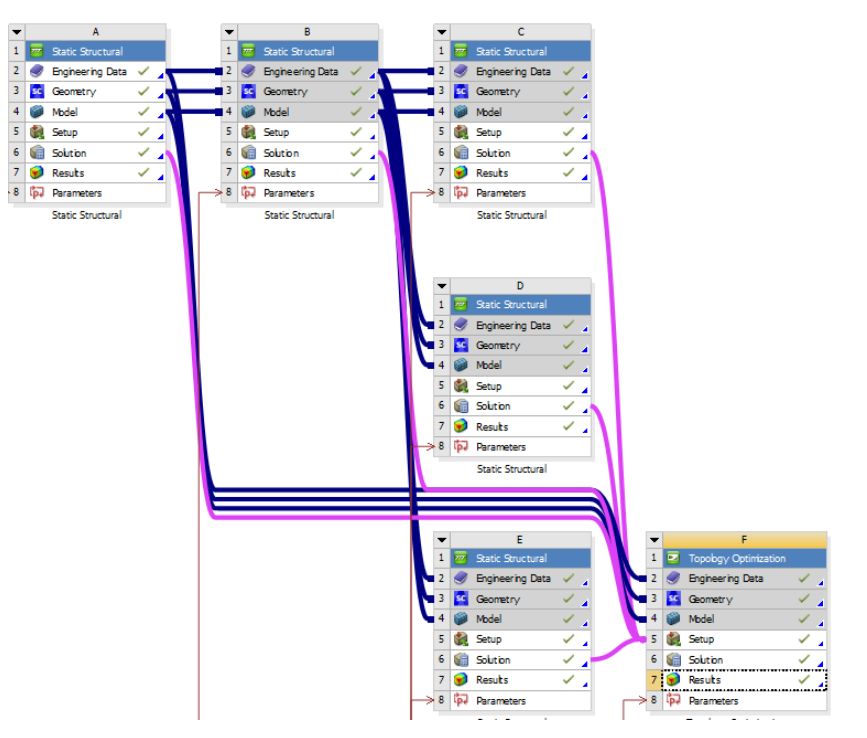

## **5.1 Η τοπολογική βελτιστοποίηση μέσω Ansys Workbench**

*Εικόνα 5.1: Ολόκληρη η δομή σχημάτων της τοπολογικής βελτιστοποίησης*

Επιστρέφουμε στο πρόγραμμα του Workbench. Από το παράθυρο αριστερά κάνουμε διπλό κλικ στο εικονίδιο Topology optimization. Μας δημιουργείται ένα νέο σχήμα στο παράθυρο του project. Για να μπορέσει να χρησιμοποιηθεί το μοντέλο που είχαμε δημιουργήσει, όπως τα αποτελέσματα των στατικών αναλύσεων, χρειάζεται να σύρουμε τις πληροφορίες των στατικών αναλύσεων στο σχήμα της τοπολογικής βελτιστοποίησης. Έτσι, από κάθε σχήμα στατικής ανάλυσης, σέρνουμε με τον κέρσορα το εικονίδιο results της, στο εικονίδιο model του σχήματος της τοπολογικής, κι έτσι προκύπτει το συνολικό διάγραμμα, το οποίο σχηματίζει και το πλήρες δέντρο ανάλυσης (εικ. 5.1).

### **5.2 Oι παράμετροι της τοπολογικής βελτιστοποίησης μέσω Ansys WB module**

Πατάμε διπλό κλικ στο εικονίδιο Setup του Topology optimization, και μεταφερόμαστε στο Ansys WB module. Tα analysis settings αφορούν ειδικευμένες μεθόδους όπως μαθηματικές μέθοδοι και το πλήθος επαναλήψεων των αλγορίθμων και τα αφήνουμε στο προεπιλεγόμενο(έως 500 επαναλήψεις).

**Optimization region**: Στο πεδίο "design region" ορίζουμε ποια τα τμήματα θέλουμε να βελτιωθούν τποιλο0γικά, κι επιλέγουμε όλα. Στο πεδίο "Exclusion region" θέτουμε ποιες επιφάνειες θέλουμε εξαιρεθούν από τη βελτιστοποίηση, και επιλέγουμε όλες όσες ορίζουν το εξωτερικό κέλυφος του σχήματος(ώστε να παραμείνει ανέπαφη όλη η εξωτερική πλευρά που έρχεται σε επαφή με τον άνεμο) (εικ.5.2).

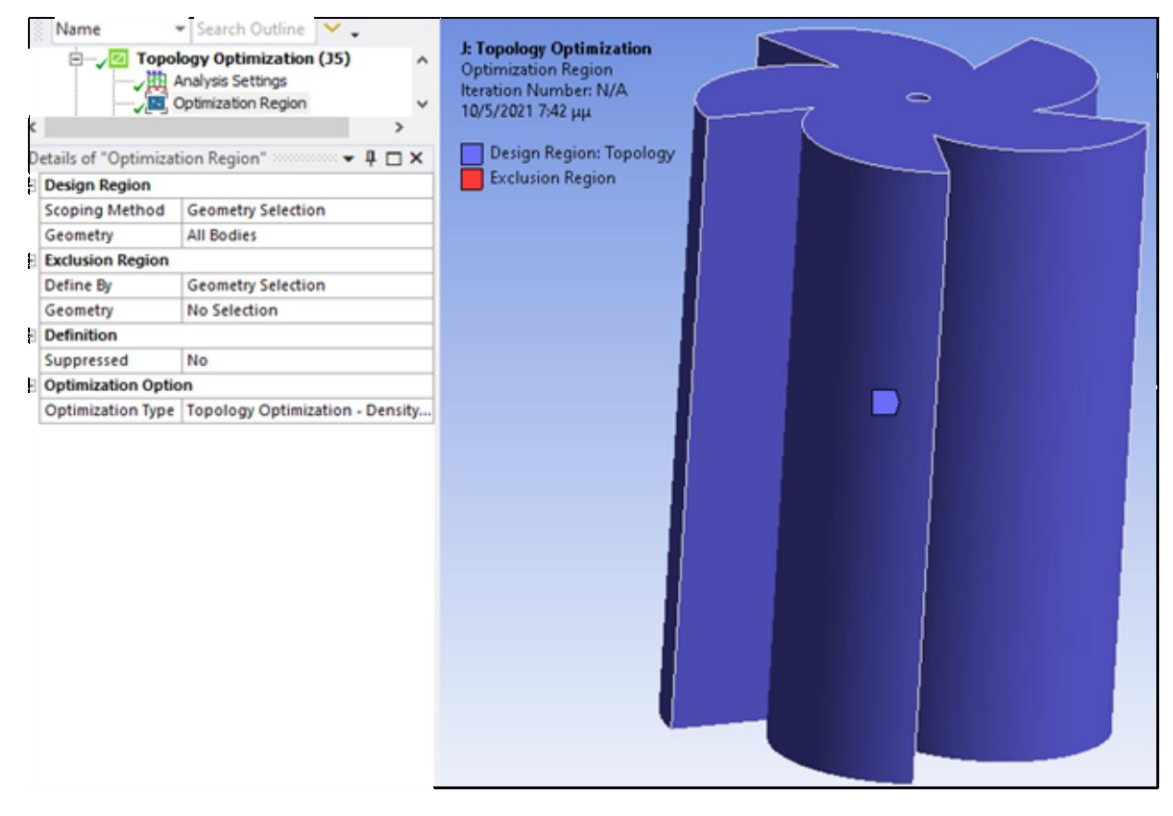

*Εικόνα 5.2: Optimization region της τοπολογικής βελτιστοποίησης*

Objective: Πατώντας πάνω στο πεδίο objective προωθούμαστε σε ένα νέο παράθυρο, όπου μπορούμε να ορίσουμε τους συσχετισμούς της τοπολογικής βελτιστοποίησης με τις στατικές αναλύσεις. Πατώντας add στο αριστερό μέρος, δημιουργούμε 5 πεδία, τα οποία θα αφορούν τις 5 περιπτώσεις ανάλυσης, ορίζοντας το στο πεδίο "Environment Name". Βάζουμε σε όλες τις περιπτώσεις weight-->1 ώστε να έχουν όλες οι περιπτώσεις την ίδια βαρύτητα στην επίλυση. Τα steps αφορούν χρονικές αλλαγές στα φορτία, τις οποίες δεν έχουμε, άρα βάζουμε step= $1$ (εικ.5.3).

| <b>Topology Optimization (F5)</b><br>⊞~∠l<br>Analysis Settings<br>1.11<br>Cotimization Region |  | Right click on the grid to add, modify and delete a row. |                       |          |            |                           |                                                         |  |                                                                                      |  |  |  |            |            |     |
|-----------------------------------------------------------------------------------------------|--|----------------------------------------------------------|-----------------------|----------|------------|---------------------------|---------------------------------------------------------|--|--------------------------------------------------------------------------------------|--|--|--|------------|------------|-----|
| : Objective                                                                                   |  |                                                          | Enabled Response Type | Goal     | Criterion  | Formulation               | <b>Environment Name</b>                                 |  | Weight   Multiple Sets   Start Step   End Step   Step   Start Mode   End Mode   Mode |  |  |  |            |            |     |
| $-4\Box$ $\times$                                                                             |  | ◛                                                        | Compliance            | Minimize | N/A        | Program Controlled        | Static Structural 0 degrees                             |  | Enabled                                                                              |  |  |  | N/A        | N/A        | N/A |
| Definition                                                                                    |  | ⊻                                                        | Compliance            | Minimize | N/A        | <b>Program Controlled</b> | Static Structural 30 degrees                            |  | Enabled                                                                              |  |  |  | N/A        | N/A        | N/A |
| Suppressed No                                                                                 |  | ☑                                                        | Complance             | Minimize | N/A        |                           | Program Controlled Static Structural at 90 degrees (ES) |  | Enabled                                                                              |  |  |  | <b>N/A</b> | N/A        | N/A |
|                                                                                               |  | ☑                                                        | Complance             | Minimize | <b>N/A</b> | Program Controlled        | Static Structural 60 degrees                            |  | Enabled                                                                              |  |  |  | N/A        | <b>N/A</b> | N/A |
|                                                                                               |  | ▽                                                        | Compliance            | Minimize | <b>N/A</b> | Program Controlled        | Static Structural 45 degrees                            |  | Enabled                                                                              |  |  |  | N/A        | <b>N/A</b> | N/A |
|                                                                                               |  |                                                          |                       |          |            |                           |                                                         |  |                                                                                      |  |  |  |            |            |     |

*Εικόνα 5.3: Πίνακας των καταχωρισμένων Objectives, δηλαδή των αναλύσεων συμμετοχής στην τοπολογική βελτιστοποίηση*

**Response constraint**: Εδώ ορίζουμε το αποτέλεσμα της τοπολογικής που θέλουμε, ως προς το πόσο υλικό αν διατηρηθεί στη τελική ανάλυση. Αρχικά ως Optimization region ορίζουμε όλη τη κατασκευή, και ως "percent to retain", θέτουμε 70%, δηλαδή ως 70% του αρχικού υλικού να απομείνει στη τελική κατασκευή(εικ.5.4).

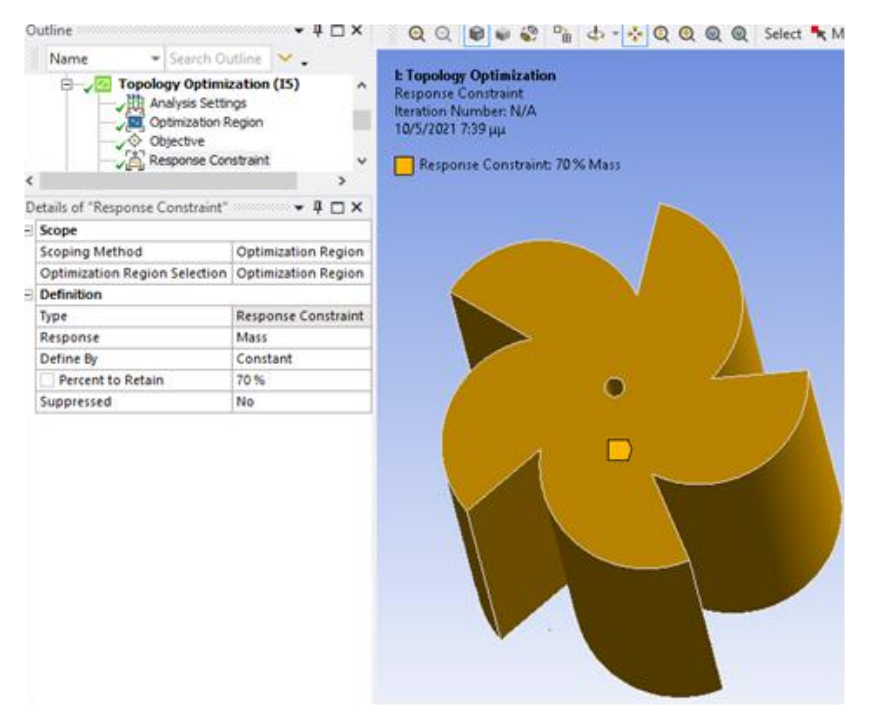

*Εικόνα 5.4: Response constraint της τοπολογικής βελτιστοποίησης*

**Manufacturing constraint**: Εδώ θέτουμε τυχόν συμμετρίες εάν επιθυμούμε. Θέλουμε να ορίσουμε την συμμετρία των πτερυγίων, μιας και θα βοηθήσει στη μείωση των υπολογισμών και σε γρηγορότερα αποτελέσματα. Θέτουμε 5 επαναλαμβανόμενα κομμάτια(number of sectors), και ως προς τον Z άξονα του ενιαίου συστήματος συντεταγμένων (εικ.5.5).

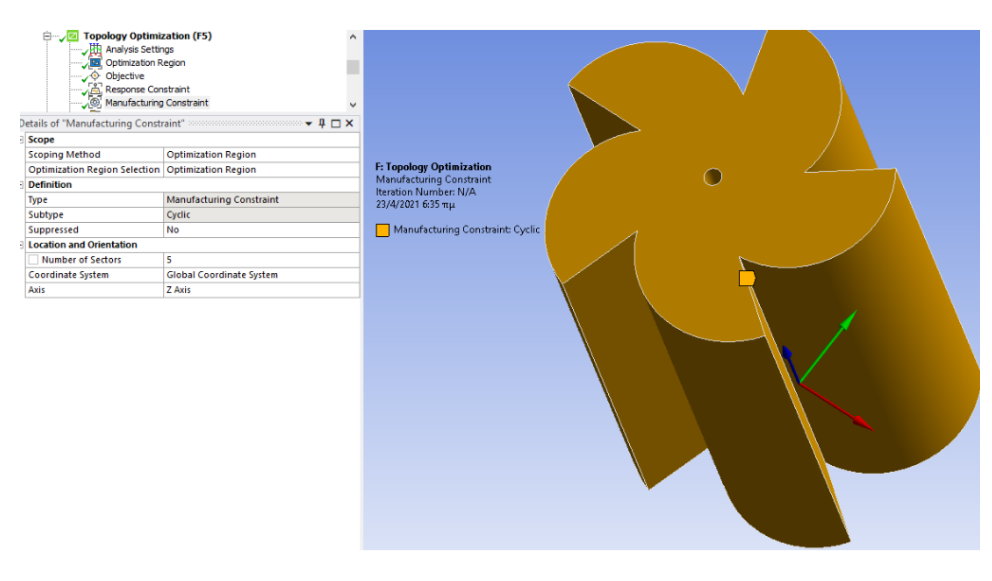

*Εικόνα 5.5: Manufacturing constraint της τοπολογικής βελτιστοποίησης*

**Τοπολογική βελτιστοποίηση:** Από το υποδέντρο Solution, πατάμε δεξί κλικ-->Εvaluate results. Το αποτέλεσμα βγαίνει στο εικονίδιο Topology density ( $\sqrt{2}$  Topology Density), όπως φαίνεται στην εικόνα 5.6. Πατώντας πάνω σε αυτό βλέπουμε το αποτέλεσμα. Η τελική κατασκευή διατήρησε 70,518% της αρχικής μάζας (εικόνες 5.6 και 5.7).

| Name                                                                                                    | Search Outline $\vert \mathbf{v} \vert$ |                                                                                                    |
|----------------------------------------------------------------------------------------------------|-----------------------------------------|----------------------------------------------------------------------------------------------------|
| $\Box$ Topology Optimization (J5)<br>人出 Analysis Settings<br><b>Optimization Region</b><br>Objective<br>Response Constraint<br>Manufacturing Constraint<br>$\Box$ G Solution (16)<br>由 Solution Information<br>Topology Density<br>letails of "Topology Density" $\cong$ $\cdots$ $\cdots$ $\cdots$ $\cdots$ $\cdots$ $\cdots$ | $\rightarrow$                           | J: Topology Optimization<br><b>Topology Density</b><br>Type: Topology Density<br><b>Iteration Number: 21</b><br>11/5/2021 10:44 μμ<br>Remove (0.0 to 0.4)<br>Marginal (0.4 to 0.6)<br>Keep (0.6 to 1.0) |
| <b>Scope</b>                                                                                                    |                                         |                                                                                                    |
| <b>Scoping Method</b>                                                                                                    | <b>Optimization Region</b>              |                                                                                                    |
| <b>Optimization Region</b>                                                                                                    | <b>Optimization Region</b>              |                                                                                                    |
| <b>Definition</b>                                                                                                    |                                         |                                                                                                    |
| <b>Type</b>                                                                                                    | <b>Topology Density</b>                 |                                                                                                    |
| By                                                                                                    | <b>Iteration</b>                        |                                                                                                    |
| <b>Iteration</b>                                                                                                    | Last                                    |                                                                                                    |
| <b>Retained Threshold</b>                                                                                                    | 0.5                                     |                                                                                                    |
| <b>Exclusions Participation</b>                                                                                                    | <b>Yes</b>                              |                                                                                                    |
| <b>Calculate Time History</b>                                                                                                    | Yes                                     |                                                                                                    |
| Suppressed                                                                                                    | No                                      |                                                                                                    |
| <b>Results</b>                                                                                                    |                                         |                                                                                                    |
| Minimum                                                                                                    | 1,e-003                                 |                                                                                                    |
| Maximum                                                                                                    | 1,                                      |                                                                                                    |
| Average                                                                                                    | 0,70641                                 |                                                                                                    |
| <b>Original Volume</b>                                                                                                    | $0,54572 \text{ m}^3$                   |                                                                                                    |
| <b>Final Volume</b>                                                                                                    | 0,38483 m <sup>3</sup>                  |                                                                                                    |
| Percent Volume of Original 70,518                                                                                                    |                                         |                                                                                                    |
| <b>Original Mass</b>                                                                                                    | 4283,9 kg                               |                                                                                                    |
| <b>Final Mass</b>                                                                                                    | 3020,9 kg                               |                                                                                                    |
| Percent Mass of Original                                                                                                    | 70,518                                  |                                                                                                    |
| <b>Visibility</b>                                                                                                    |                                         |                                                                                                    |
| <b>Show Optimized Region</b>                                                                                                    | <b>Retained Region</b>                  |                                                                                                    |
| <b>Information</b>                                                                                                    |                                         |                                                                                                    |
| <b>Iteration Number</b>                                                                                                    | 21                                      |                                                                                                    |

*Εικόνα 5.6: Αποτελέσματα της τοπολογικής βελτιστοποίησης*

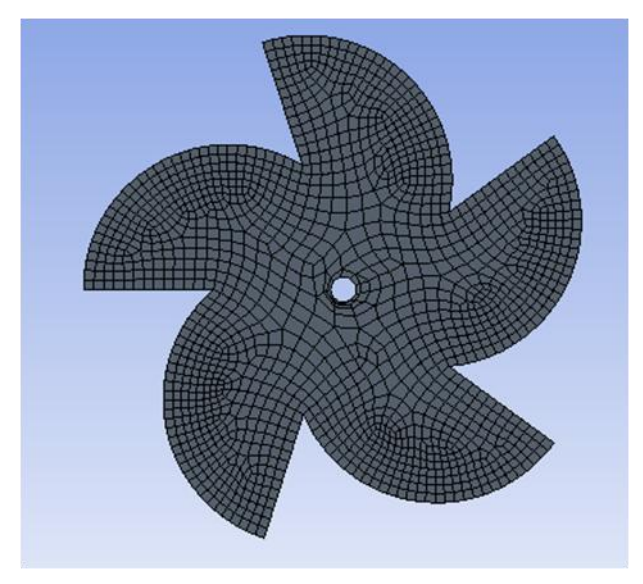

*Εικόνα 5.7: Αποτέλεσμα της τοπολογικής βελτιστοποίησης, κάτοψη*

Το τελικό αντικείμενο έχει εξωτερικά τις ίδιες διαστάσεις μήκους και πλάτους, ωστόσο έχει τροποποιηθεί τόσο στην εξωτερική του επιφάνεια, όσο και στην εσωτερική. Με διαμήκη τομές ως προς τον Ζ άξονα, η κατασκευή άλλαξε ως εξής:

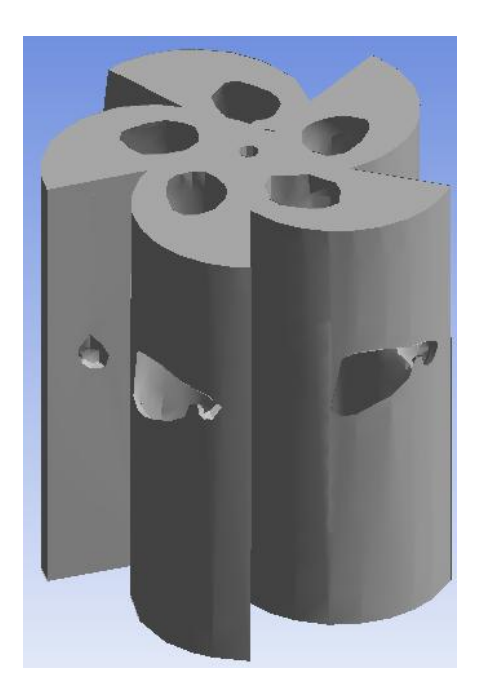

*Εικόνα 5.8: Αποτέλεσμα της τοπολογικής βελτιστοποίησης, διαμήκη τομή 1*

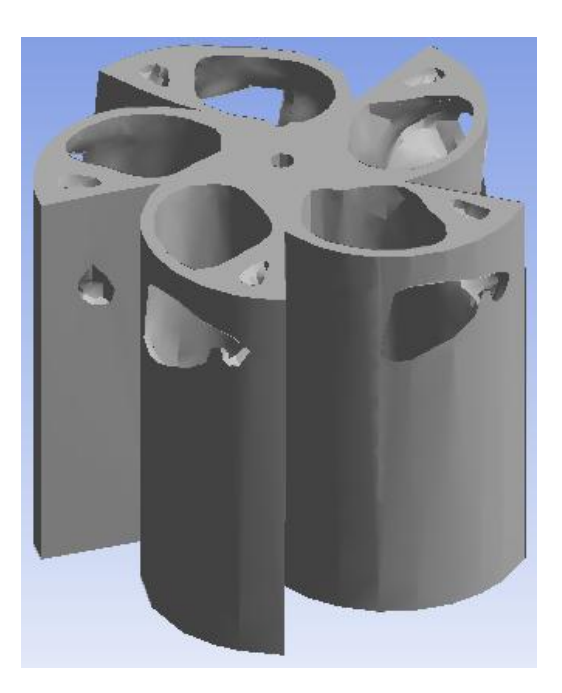

*Εικόνα 5.9: Αποτέλεσμα της τοπολογικής βελτιστοποίησης, διαμήκη τομή 2*

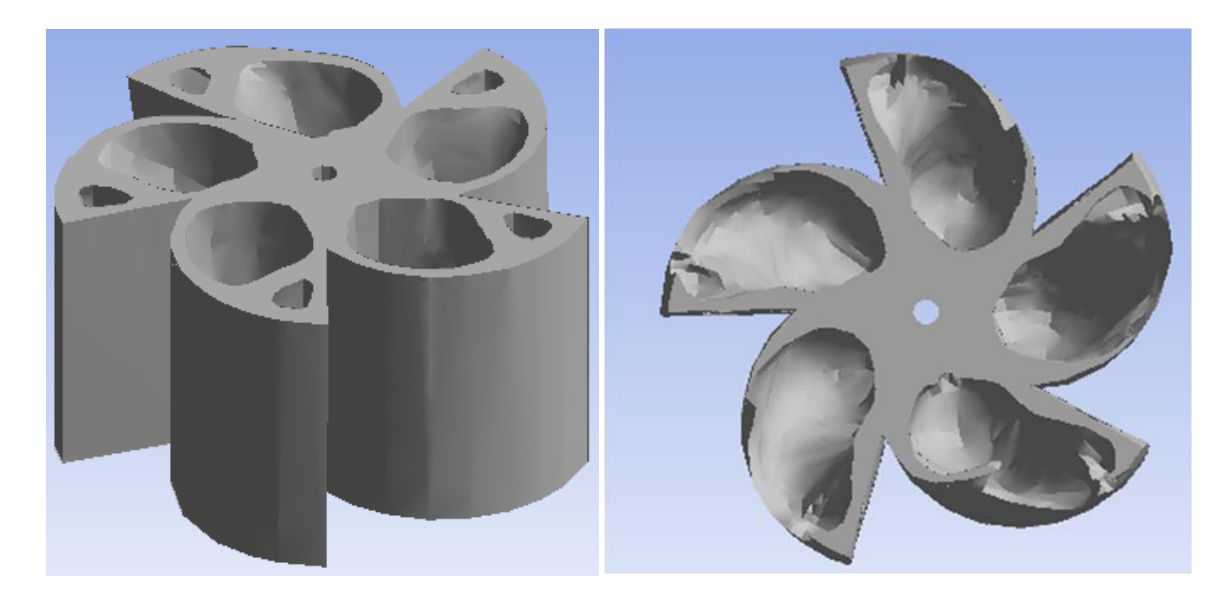

*Εικόνα 5.10: Αποτέλεσμα της τοπολογικής βελτιστοποίησης, διαμήκη τομή 3*

*Εικόνα 5.11: Αποτέλεσμα της τοπολογικής βελτιστοποίησης, διαμήκη τομή 4, κάτοψη*

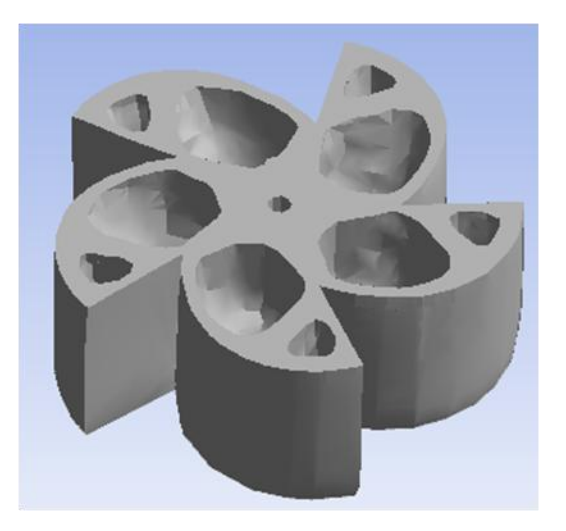

*Εικόνα 5.12: Αποτέλεσμα της τοπολογικής βελτιστοποίησης, διαμήκη τομή 5*

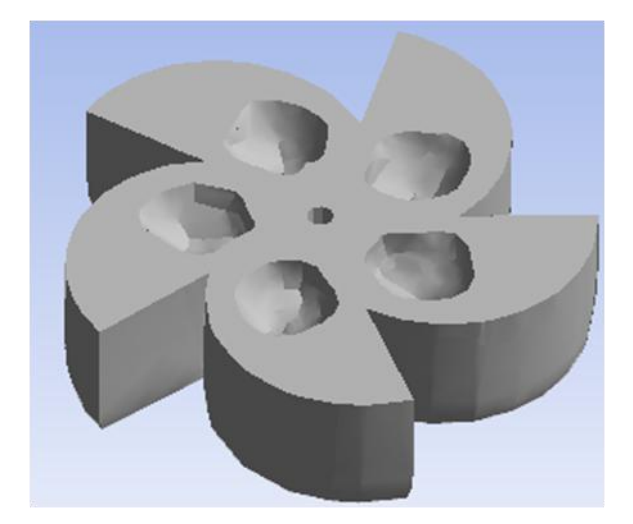

*Εικόνα 5.13: Αποτέλεσμα της τοπολογικής βελτιστοποίησης, διαμήκη τομή 6*

Με εγκάρσιες τομές ως προς τον Ζ άξονα, έχουμε τις εξής διαφορές:

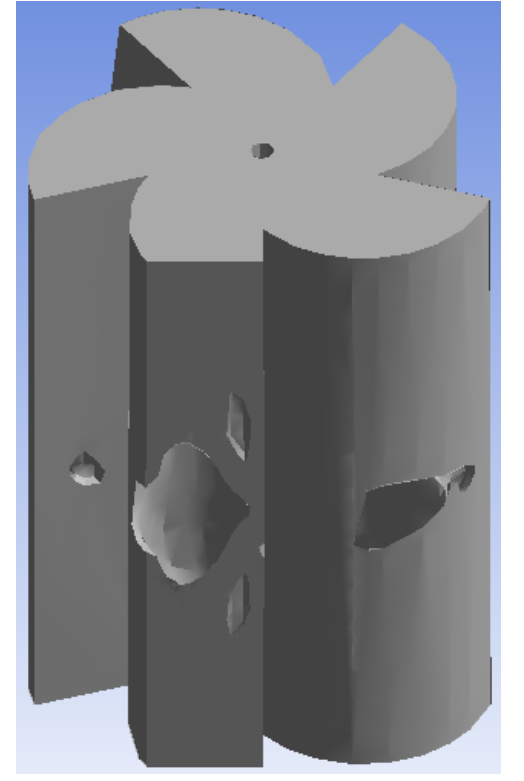

*Εικόνα 5.14: Αποτέλεσμα της τοπολογικής βελτιστοποίησης, εγκάρσια τομή 1*

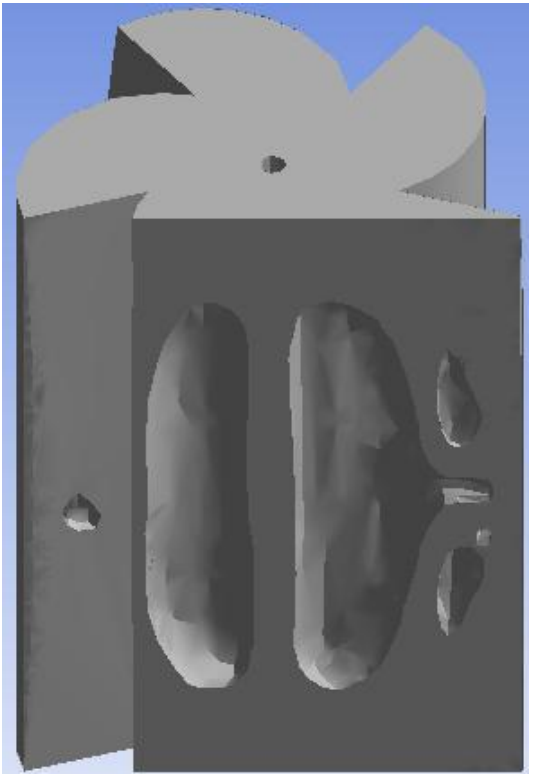

*Εικόνα 5.15: Αποτέλεσμα της τοπολογικής βελτιστοποίησης, εγκάρσια τομή 2*

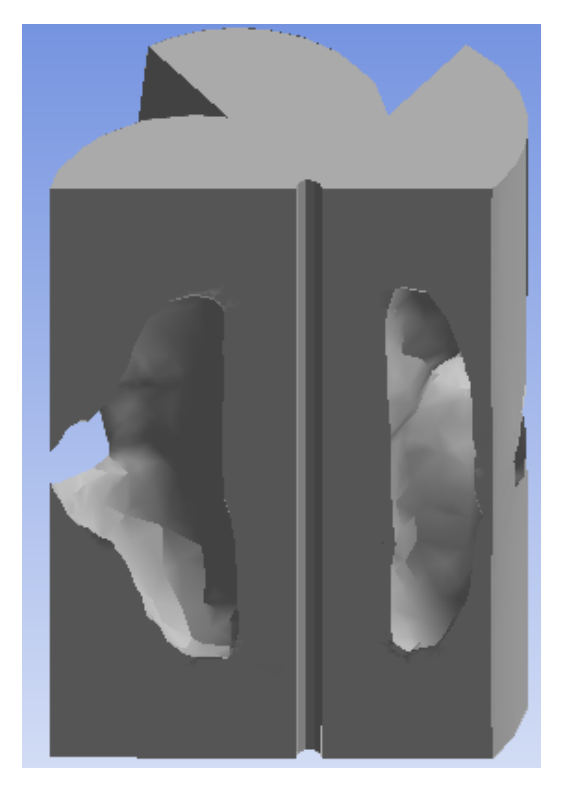

*Εικόνα 5.16: Αποτέλεσμα της τοπολογικής βελτιστοποίησης, εγκάρσια τομή 3*

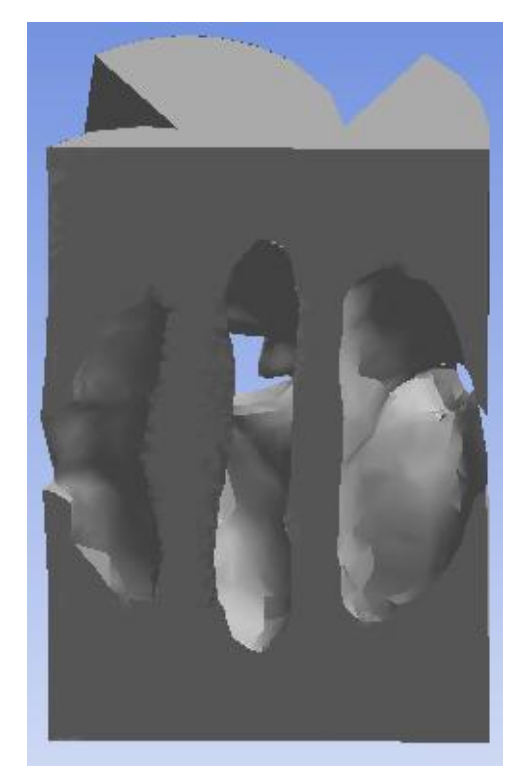

*Εικόνα 5.17: Αποτέλεσμα της τοπολογικής βελτιστοποίησης, εγκάρσια τομή 4*

Ωστόσο, στο κεφάλαιο 2 επισημάναμε την ανάγκη για να έχουμε τις εξωτερικές επιφάνειες των φτερών άθικτες της τοπολογικής βελτιστοποίησης. Αυτό μπορούσαμε να το θέσουμε ως παράμετρο όταν εφαρμόζαμε την τοπολογική ανάλυση, ωστόσο εδώ υπάρχει ο κίνδυνος το ANSYS να θεωρήσει τις εξωτερικές επιφάνειες ως ένα κέλυφος, το οποίο δεν επικοινωνεί με το ένδον βελτιστοποιημένο κομμάτι, θέτοντας έτσι ζητήματα στατικότητας της κατασκευής.

Η άλλη επιλογή που έχουμε είναι, έχοντας λάβει τη βελτιστοποιημένη κατασκευή, να την επεξεργαστούμε περαιτέρω με το Spaceclaim, για να "κλείσουμε" τα κενά στα εξωτερικά τμήματα των πτερυγίων με μια όσο το δυνατόν πιο μικρού πάχους επιφάνεια. Εφαρμόζοντας αυτή την επεξεργασία, το τελικό τεμάχιο παρουσιάζεται στις εικόνες 5.18 και 5.19.

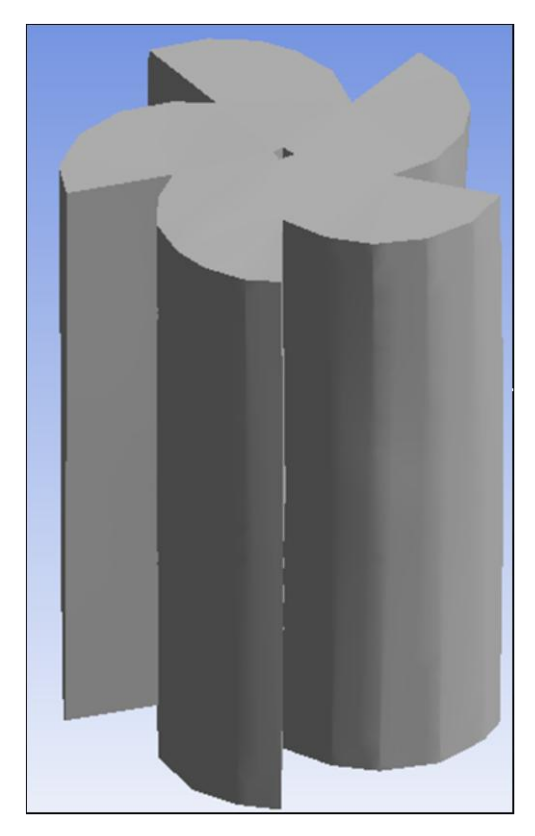

*Εικόνα 5.18: Αποτέλεσμα της τοπολογικής βελτιστοποίησης τελική μορφή*

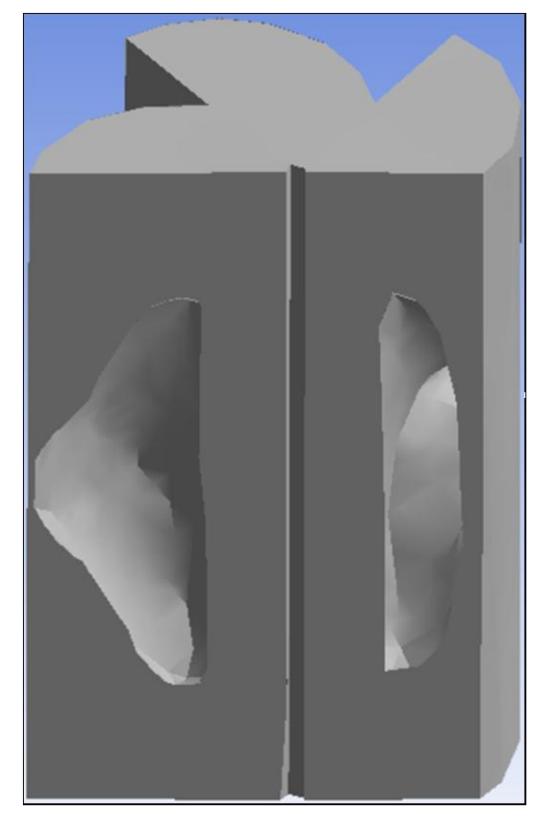

*Εικόνα 5.19: Αποτέλεσμα της τοπολογικής βελτιστοποίησης τελική μορφή, σε τομή*

# **Κεφάλαιο 6 ΕΠΑΛΗΘΕΥΣΗ ΒΕΛΤΙΣΤΟΠΟΙΗΣΗΣ ΚΑΙ ΣΥΜΠΕΡΑΣΜΑΤΑ**

### **6.1 Προετοιμασία του αποτελέσματος της τοπολογικής για στατική ανάλυση, με το Spaceclaim**

Θα πρέπει αρχικά η κατασκευή όπως προέκυψε από την τοπολογική βελτιστοποίηση, να επιστρέψει σε μορφή 3d αντικειμένου από διακριτοποιημένη μορφή. Αυτό επιτυγχάνεται μέσω μιας εντολής του Spaceclaim.

Στο δέντρο του project, πατάμε δεξί κλικ στο εικονίδιο Geometry,έπειτα κλικ στο edit geometry. Προωθούμαστε στο Spaceclaim για επεξεργασία της κατασκευής. Στην καρτέλα facets, έχουμε πληθώρα επιλογών για επεξεργασία των διακριτοποιημένων τμημάτων. Επιλέγουμε check geometry για να δούμε μήπως υπάρχουν τυχών επικαλύψεις τμημάτων

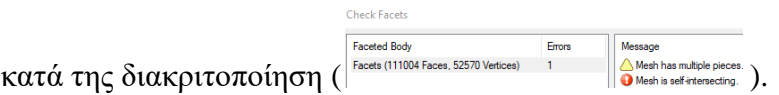

 Έχουμε πράγματι επικαλύψεις τμημάτων, στα σημεία όπου ήταν κενά έπειτα της τοπολογικής βελτιστοποίησης. Χρησιμοποιώντας μερικά από τα εργαλεία διόρθωσης γεωμετριών στις καρτέλες Facets, Repair και Workbench, επιδιορθώνουμε το ζήτημα. Έχουμε πλέον 0 errors(  $\frac{1}{\sqrt{2}}$   $\frac{1}{\sqrt{2}}$   $\frac{1}{\sqrt{2$ κατασκευή. Έχοντας τοποθετήσει και τα συστήματα συντεταγμένων που θα βοηθήσουν στην στατική ανάλυση, πατάμε δεξί κλικ πάνω στην κατασκευή, έπειτα "Convert to solid". Έχουμε πλέον πάρει την κατασκευή έτοιμη για ανάλυση ξανά.

### **6.2 Εφαρμογή της στατικής ανάλυσης στο βελτιστοποιημένο τοπολογικά μοντέλο**

Σε αυτό το σημείο μπορούμε να πατήσουμε save as τη νέα κατασκευή και να ανοίξουμε νέο project ή κάποιο υπάρχον, δημιουργώντας εκ νέου μια στατική ανάλυση. Επιστρέφουμε στο ANSYS WB module για να πραγματοποιήσουμε την ανάλυση. Στο δέντρο αναλύσεων αριστερά, εφαρμόζουμε ξανά διακριτοποίηση, κάνουμε ανάθεση υλικού, και τοποθετούμε τα ίδια οριακά φορτία και όρια με το κεφάλαιο 4. Τα συγκριτικά αποτελέσματα της κατασκευής πριν και μετά την τοπολογική βελτιστοποίηση, για τις ενδεικτικές περιπτώσεις των 0 και 90 μοιρών παρουσιάζονται στις εικόνες 6.1 έως 6.8. Η μέγιστη τάση που εφαρμόζεται είναι σε διαφορετικά σημεία, συγκεκριμένα, στην αρχική ανάλυση είναι κατά κύριο λόγο στα άκρα των φτερών και κατά δεύτερον στο κέντρο εσωτερικά του τεμαχίου, ενώ στη βελτιστοποιημένη κατά κύριο λόγο στα άκρα των φτερών, αφήνοντας το εσωτερικό κεντρικό τμήμα της κατασκευής χωρίς σημαντική επιβάρυνση. Το μέτρο των μέγιστων τάσεων για τη βελτιστοποιημένη δομή είναι μέτρου 4\*10<sup>^9</sup>, μεγαλύτερης τάξης μεγέθους με αυτή που είχαμε στην αρχική ανάλυση. Αυτό οφείλεται στο ότι το υπολειπόμενο υλικό(70% του αρχικού) ανακατανεμήθηκε δίνοντας λιγότερη στήριξη στο εξωτερικό. Ως ένα γενικό συμπέρασμα για τον αναλυτή/μηχανικό, καταλήγουμε ότι ο αλγόριθμος λειτούργησε σωστά, καθώς η βελτίωση της τοπολογίας "άφησε" περισσότερο υλικό στο κέντρο της κατασκευής απ' ότι στα άκρα των φτερών, με άμεσο επόμενο τη μείωση των εφαρμοζόμενων τάσεων στο εσωτερικό της, που είχε και τη πιο σημαντική παρουσία τάσεων στην αρχική στατική ανάλυση.

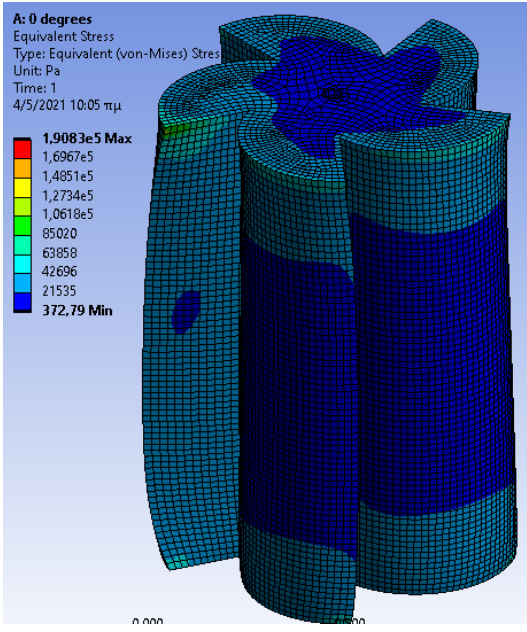

*Εικόνα 6.1: Αποτέλεσμα στατικής ανάλυσης αρχικής μορφής κατασκευής προ τοπολογικής, περίπτωση 0 μοιρών*

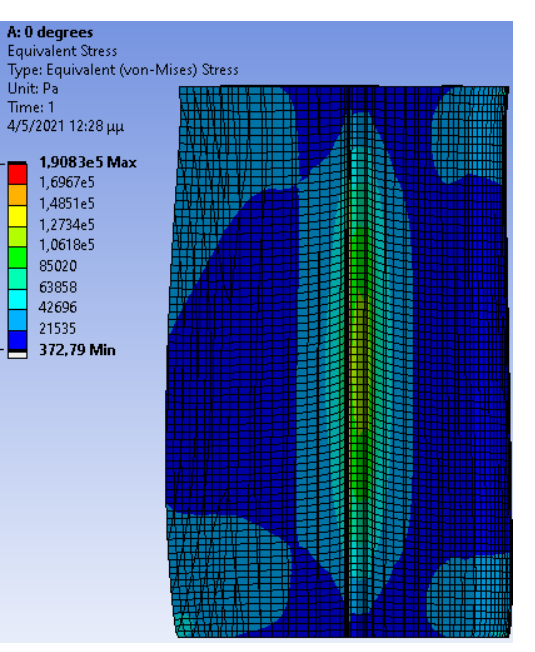

*Εικόνα 6.2: Αποτέλεσμα στατικής ανάλυσης αρχικής μορφής κατασκευής προ τοπολογικής, περίπτωση 0 μοιρών*

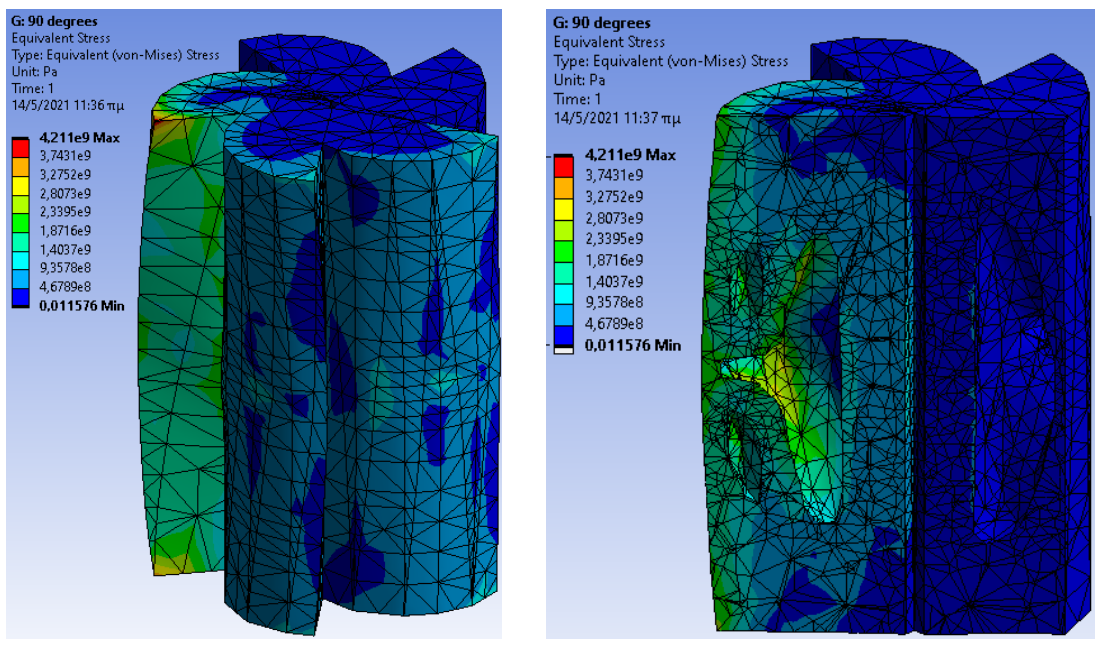

*Εικόνα 6.3: Αποτέλεσμα στατικής ανάλυσης τελικής μορφής κατασκευής μετά τοπολογικής, περίπτωση 0 μοιρών*

*Εικόνα 6.4: Αποτέλεσμα στατικής ανάλυσης τελικής μορφής κατασκευής μετά τοπολογικής, περίπτωση 0 μοιρών*

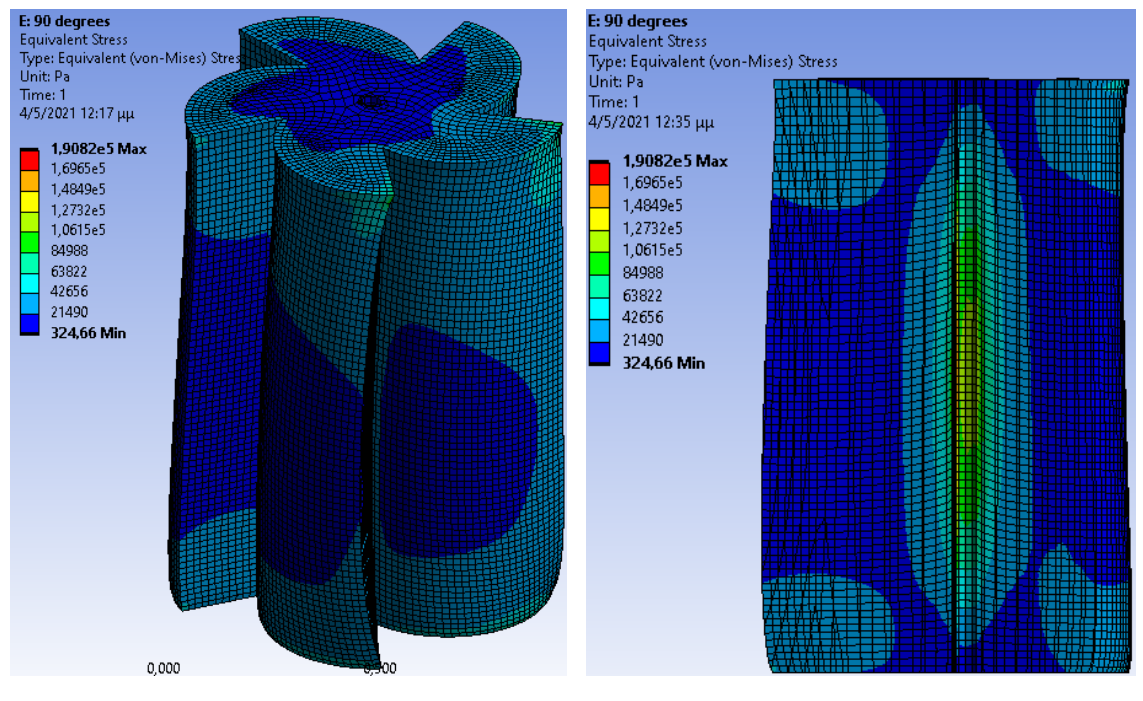

*Εικόνα 6.5: Αποτέλεσμα στατικής ανάλυσης αρχικής μορφής κατασκευής προ τοπολογικής, περίπτωση 90 μοιρών*

*Εικόνα 6.6: Αποτέλεσμα στατικής ανάλυσης αρχικής μορφής κατασκευής προ τοπολογικής, περίπτωση 90 μοιρών*

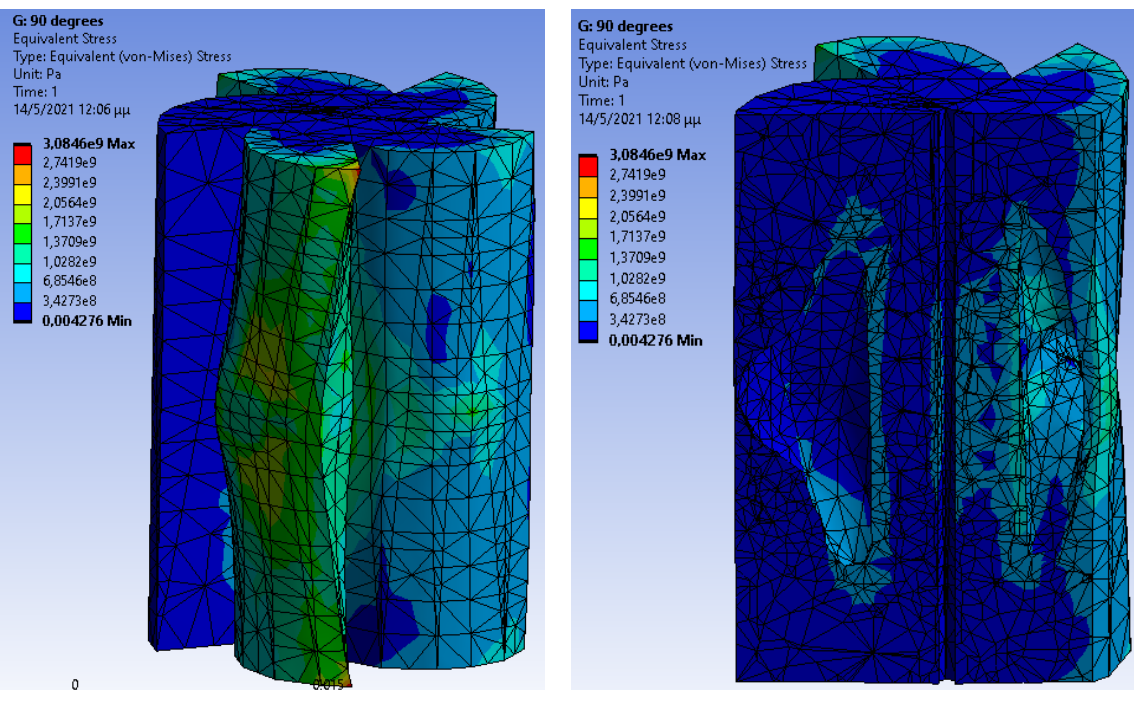

*Εικόνα 6.7: Αποτέλεσμα στατικής ανάλυσης τελικής μορφής κατασκευής μετά τοπολογικής, περίπτωση 90 μοιρών*

*Εικόνα 6.8: Αποτέλεσμα στατικής ανάλυσης τελικής μορφής κατασκευής μετά τοπολογικής, περίπτωση 90 μοιρών*

# **Κεφάλαιο 7 ΠΡΟΕΠΙΣΚΟΠΗΣΗ 3D ΕΚΤΥΠΩΣΗΣ ΜΕ ΤΟ PRUSA**

### **7.1 Εισαγωγή στη 3D εκτύπωση**

Η τρισδιάστατη (τρισδιάστατη) εκτύπωση, η οποία ονομάζεται επίσης προσθετική κατασκευή, είναι μια διαδικασία στην οποία τα τρισδιάστατα αντικείμενα σχηματίζονται επικαλύπτοντας στρώμα μετά το στρώμα του απαιτούμενου υλικού χρησιμοποιώντας τη βοήθεια του υπολογιστή. Με τη βοήθεια αυτού του τύπου εκτύπωσης, ο χρήστης μπορεί να δημιουργήσει οποιοδήποτε σχήμα ή γεωμετρικό σχεδιασμό ενός αντικειμένου. Υπάρχουν πολλά είδη τριδιάστατων εκπτώσεων, με την επικρατέστερη λόγω χρόνου και κόστους να είναι η Fused Deposition Modeling, όπου γίνεται επιλεκτική εναπόθεση μιας λεπτής ίνας θερμοπλαστικού για τον σχηματισμό αλλεπάλληλων στρώσεων οι οποίες θα δημιουργήσουν το τελικό αντικείμενο. Λόγω του κατακόρυφου προσανατολισμού και των μικρών αποβλήτων, η τρισδιάστατη εκτύπωση έχει μια ξεχωριστή θέση ανάμεσα στις μεθόδους παραγωγής προϊόντων.

#### **7.2 Διαδικασία 3D εκτύπωσης**

Το πιο σημαντικό στάδιο στην παραγωγή με 3D εκτύπωση είναι ευθυγράμμισηρύθμιση του εκτυπωτή(calibration) , καθώς η ποιότητα και η λειτουργία του εκτυπωτή εξαρτάται από τα βήματα που έχουν ληφθεί για τη ευθυγράμμιση. Τα σφάλματα στα ύψη στα τελειώματα του τεμαχίου, η εξισορρόπηση του "τραπεζιού" της εκτύπωσης, ο έλεγχος της θερμοκρασίας για την εκτύπωση, τα γραφικών της οθόνης του, οι κατευθύνσεις του κινητήρα, η ταχύτητα του κινητήρα, σχεδόν κάθε παράμετρος πρέπει να ελεγχθεί πριν από την εκκίνηση του εκτυπωτή. Εάν απαιτείται κάποια διόρθωση, τότε πρέπει να γίνει αυτόματα, ώστε να διασφαλιστεί η ομαλή λειτουργία του εκτυπωτή, κι επομένως τα βέλτιστα αποτελέσματα. Με

65

αυτόν τον τρόπο, το "τραπέζι" της εκτύπωσης συνδέεται με τα πλήρως με τα μηχανικά και ηλεκτρονικά μέρη "ανεβάζοντας" το κατάλληλο λογισμικό, το αντικείμενο είναι έτοιμο να εκτυπωθεί.

#### **7.3 Το λογισμικό μετατροπής σε G-κώδικα Slicer**

H διαδικασία που ακολουθείται παρουσιάζεται στην εικόνα 9. Το πιο βασικό λογισμικό για την εκτύπωση είναι το λογισμικό τεμαχισμού(Slicing software-slicer), το οποίο συνδέει το CAD λογισμικό με τον εκτυπωτή, και αναλύει το 3D σχέδιο, μετατρέποντας όλη την ακολουθία κινήσεων της εκτύπωσης στον G-κώδικα που καταλαβαίνει ο εκτυπωτής. Έχοντας δημιουργήσει τον G-κώδικα, μπορεί να δοθεί σήμα στον εκτυπωτή να ξεκινήσει η εκτύπωση. Η εκτύπωση ξεκινά με τη προθέρμανση των εξαρτημάτων, ενώ παράλληλο ελέγχονται οι παράμετροι που έχουν δοθεί από τον Slicer. Μόλις η θερμοκρασία γίνει η κατάλληλη, ξεκινά η εκτύπωση του υλικού στήριξης μαζί με το υλικό του τεμαχίου. Μετά το πέρας της εκτύπωσης, αφήνουμε την κατασκευή να επανέλθει σε θερμοκρασία περιβάλλοντος και αφαιρούμε το υλικό στήριξης για να πάρουμε το τελικό τεμάχιο.

**Λογισμικό Slicer**: Πρόκειται για ένα από τα πιο γνωστά και εύχρηστα λογισμικά τεμαχισμού σε G-κώδικα, ενώ είναι οpensource και portable, δηλαδή δε χρειάζεται χρονοβόρα εγκατάσταση για τη χρήση του. Ανοίγουμε το πρόγραμμα, και πάνω δεξιά επιλέγουμε το εικονίδιο Add(  $\frac{12.4 d d...}{2}$ ), κι έπειτα το αρχείο σε μορφή .stl (εικόνα 7.2). Στην επιλογή Settings επιλέγουμε τις παραμέτρους που επιθυμούμε, όπως θερμοκρασία, ρυθμό έκχυσης, ταχύτητες κινητήρα και τις επιλογές του υλικού και του υποστηρικτικού στρώματος που επιθυμούμε.

66

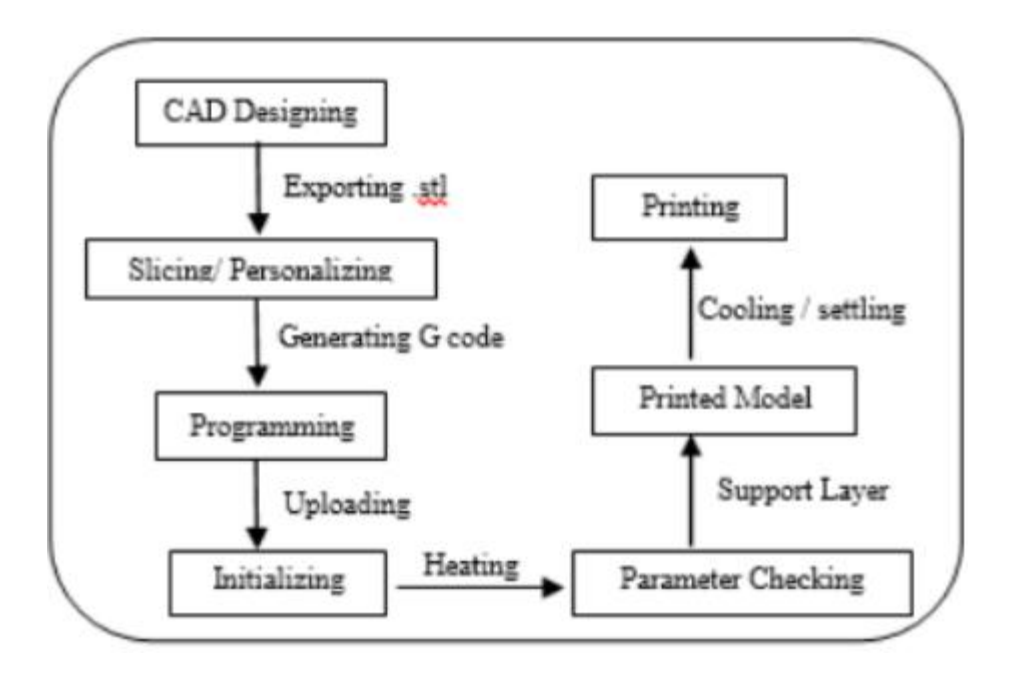

 *Εικόνα 7.1: Διάγραμμα διαδικασιών 3D εκτύπωσης*

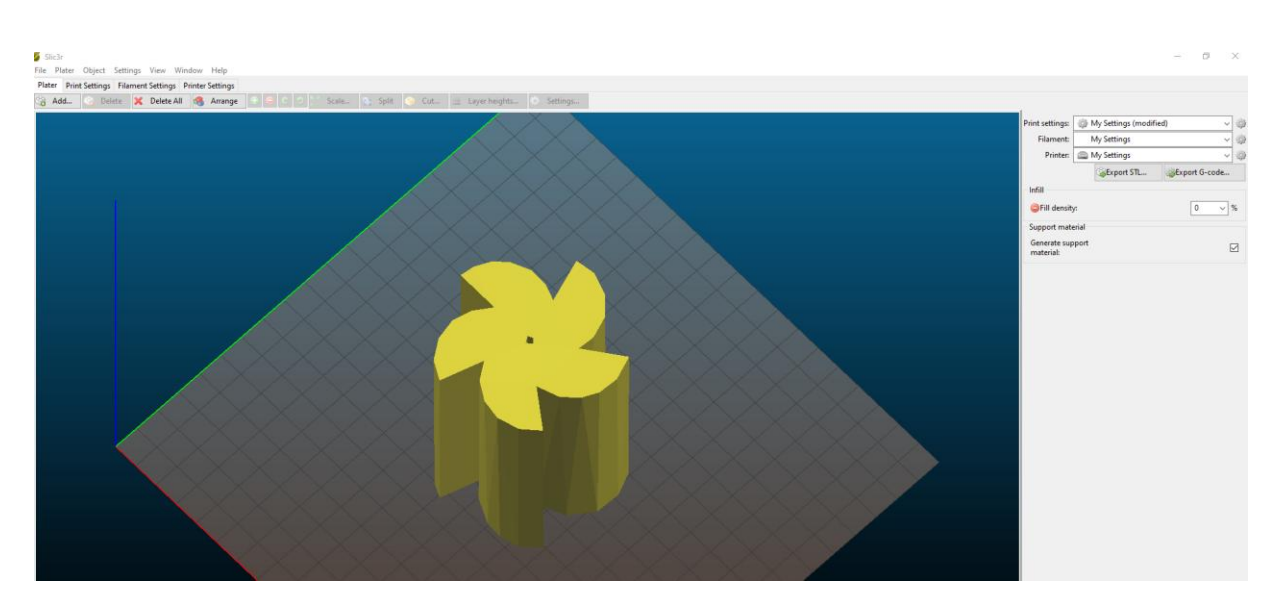

*Εικόνα 7.2: Εισαγωγή 3D μοντέλου(.stl) στο Slicer*

## **7.4 Προεπισκόπηση εκτύπωσης με το πρόγραμμα Slicer-Συμπεράσματα**

Έχοντας ρυθμίσει όλες τις παραμέτρους, επιλέγουμε κάτω αριστερά την επιλογή Preview( Preview), για να ξεκινήσει ο τεμαχισμός(μετατροπή σε G-κώδικα). Μετά από λίγα λεπτά ή δευτερόλεπτα, έχουμε πάρει τον G-κώδικα, και έχουμε επιλογή να κάνουμε στείλουμε επιτόπου εντολή στον εκτυπωτή για εκτύπωση, ή να πατήσουμε export για να χρησιμοποιήσουμε τον G-κώδικα του μοντέλου σε άλλο λογισμικό ή σε εξωτερική μονάδα δίσκου για μεταφορά κατευθείαν στον εκτυπωτή. Στις εικόνες 7.3 έως 7.8, φαίνεται ολόκληρη η εφαρμογή της επίστρωσης αν διαστήματα, από την αρχή ως το τελικό τεμάχιο. Με κίτρινο χρώμα είναι το εκτυπώσιμο τεμάχιο, με κόκκινο χρώμα είναι οι επιφάνειες που διαχωρίζουν όσες επιφάνειες είναι κοντά στο να επικολληθούν για να μην υπάρχει σύγχυση μεταξύ τους, ενώ με πράσινο χρώμα είναι το υλικό στήριξης της τελικής κατασκευής. Παρατηρούμε ότι υλικό στήριξης χρειάστηκε στο εσωτερικό του τεμαχίου, οπού χρειάζεται να υποστηριχθούν τα κελύφη υλικού που προέκυψαν από την τοπολογική βελτιστοποίηση.

**Επίλογος και μελλοντικές εφαρμογές:** Η διαδικασία που παρουσιάζεται στην παρούσα εργασία μπορεί να εφαρμοστεί σε μεγάλο φάσμα εξαρτημάτων και κατασκευών. Με την διαδικασία της τοπολογικής βελτιστοποίησης συρρικνώνεται ο χρόνος σχεδιασμού προϊόντων, καθώς επιτρέπει στους μηχανικούς να γνωρίζουν εξ' αρχής τις κατασκευάσιμες δομές πάνω στις οποίες θα επιφέρουν στη συνέχεια τις βελτιώσεις τους. Η τοπολογική βελτιστοποίηση εφαρμόζεται ευρέως στην αεροναυπηγική και στη αυτοκινητοβιομηχανία, αλλά τα τελευταία χρόνια η χρήση της αυξάνεται στην βιομηχανία προϊόντων και στην αρχιτεκτονική. Τέλος, σε συνδυασμό με τη τριδιάστατη εκτύπωση, τα βέλτιστα τοπολογικώς αντικείμενα είναι εφικτό να εκτυπωθούν ασχέτως γεωμετρίας, και με τα υλικά που χρησιμοποιεί η 3D εκτύπωση να είναι όλο και πιο ανθεκτικά (όπως μεταλλικό πλαστικό-metal PLA με όριο διαρροής 49.986.990 Pascals), η τοπολογική βελτιστοποίηση καθίσταται ένα πολύτιμο εργαλείο αποτύπωσης αρχικού σχεδιασμού.

68

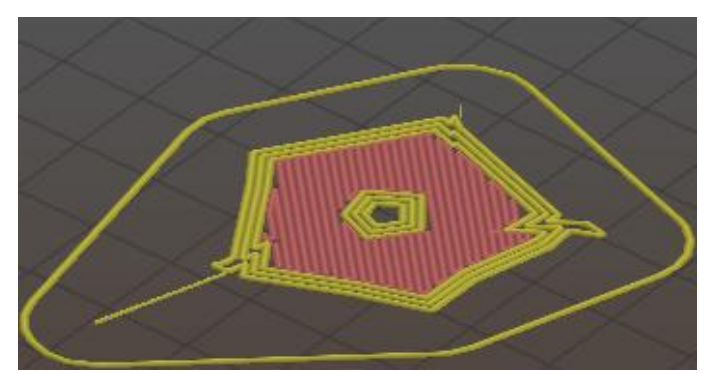

*Εικόνα 7.3: Αρχικό στρώμα υλικού και η περιμετρική γραμμή εκτύπωσης(skirt)*

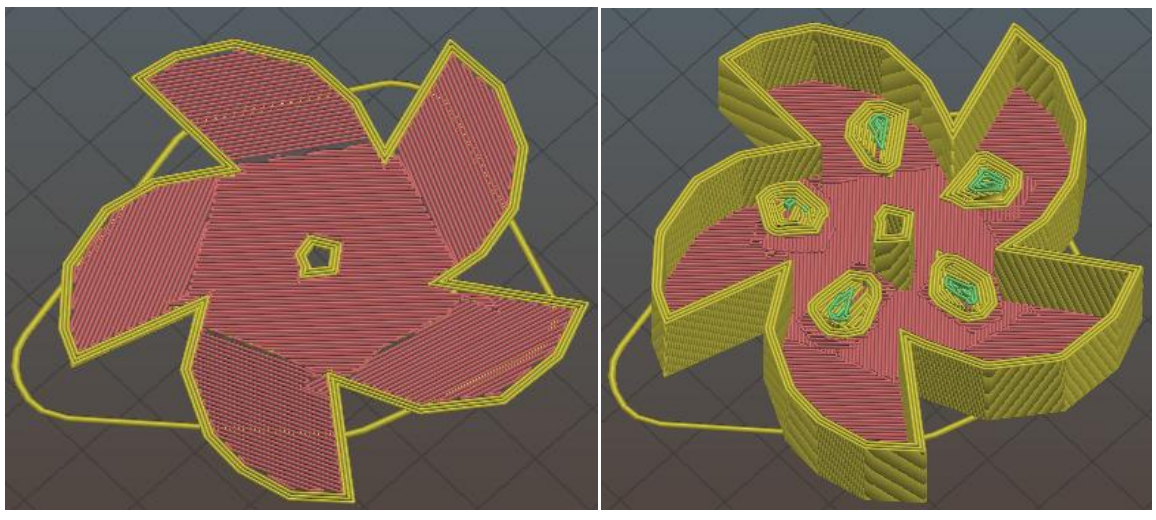

 *Εικόνα 7.4: Προεπισκόπηση 3D εκτύπωσης, διαμήκη τομή 1*

*Εικόνα 7.5: Προεπισκόπηση 3D εκτύπωσης, διαμήκη τομή 1*

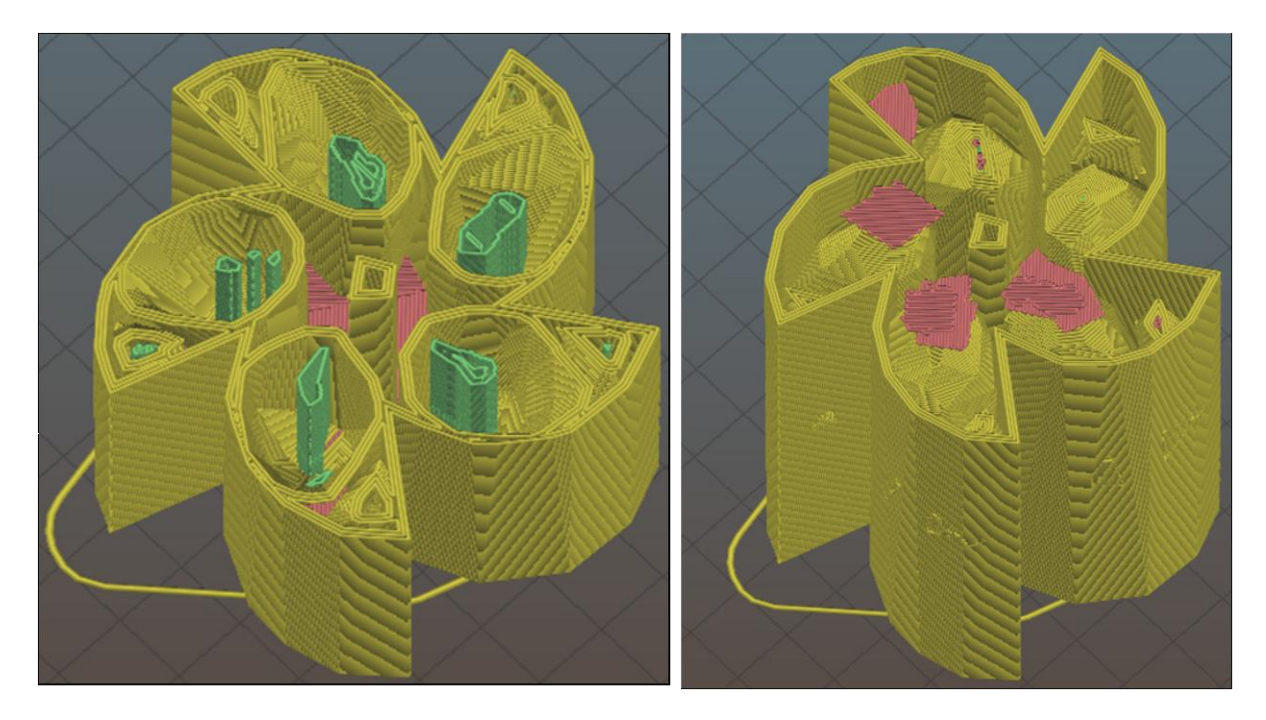

*Εικόνα 7.6: Προεπισκόπηση 3D εκτύπωσης, διαμήκη τομή 3*

*Εικόνα 7.7: Προεπισκόπηση 3D εκτύπωσης, διαμήκη τομή 4*

![](_page_69_Picture_3.jpeg)

*Εικόνα 7.8: Τελικό αποτέλεσμα 3D προεπισκόπησης εκτύπωσης*

# **Βιβλιογραφία**

Ansys. (n.d.). Retrieved from https://ansyshelp.ansys.com

Bendsøe, M. S. (2004). *Topology Optimization: Theory, Methods and Applications.*

Springer- Verlag Berlin Heidelberg.

- Erhunmwun, I. I. ( 2017). *Review on Finite Element Method.* Journal of Applied Sciences and Environmental Management 21(5).
- Hansen, M. O. (2015). *Aerodynamics of wind turbines, 3rd edition.* London, Sterling VA: Earthscan.
- Kaminakis, N. T. (2015). *[Topology optimization of polymorphicstructures and mechanisms](https://dias.library.tuc.gr/view/62541)  usingglobal [and multicriteria optimization, dissertation,](https://dias.library.tuc.gr/view/62541)* Chania: School of Production [Engineering & Management, Technical University of Crete.](https://dias.library.tuc.gr/view/62541)
- MIT. (n.d.). Retrieved from http://web.mit.edu/16.810/www/16.810\_L4\_CAE.pdf
- [Ntintakis, I., Stavroulakis, G. E., & Plakia, N. \(2020\). Topology Optimization by the use of](https://hightechjournal.org/index.php/HIJ/article/view/15)  [3D Printing Technology in the Product Design Process.](https://hightechjournal.org/index.php/HIJ/article/view/15) *HighTech and Innovation Journal* [, pp. Vol 1, No 4.](https://hightechjournal.org/index.php/HIJ/article/view/15)
- Querin, O. V. (2017). *Topology Design Methods for Structural Optimization.* Elsevier Academic Press.
- [T.Kaminakis, N., & Stavroulakis, G. E. \(2012\). Topology optimization for compliant](https://www.sciencedirect.com/science/article/abs/pii/S1359836812002338)  [mechanisms, using evolutionary-hybrid algorithms and application to the design of](https://www.sciencedirect.com/science/article/abs/pii/S1359836812002338)  auxetic materials. *[Composites Part B: Engineering](https://www.sciencedirect.com/science/article/abs/pii/S1359836812002338)* , pp. Volume 43, Issue 6, [September 2012, Pages 2655-2668.](https://www.sciencedirect.com/science/article/abs/pii/S1359836812002338)
- Veritas, D. N. (2002). *Guidelines for wind turbines- 2nd edition, Det Norske Veritas.* Copenhagen: Wind Energy Department, Risø.

Windturbines. (n.d.). Retrieved from https://en.wikipedia.org/wiki/Wind\_turbine Κοκκινάκη, Ε. Σ. (2018). *Τοπολογική βελτιστοποίηση κυψελωτών δομών με χρήση του προγράμματος NX.* Χανιά: ΜΕΤΑΠΤΥΧΙΑΚΟ ΠΡΟΓΡΑΜΜΑ ΣΠΟΥΔΩΝ ΣΧΟΛΗ ΜΗΧΑΝΙΚΩΝ ΠΑΡΑΓΩΓΗΣ & ΔΙΟΙΚΗΣΗΣ ΠΟΛΥΤΕΧΝΕΙΟ ΚΡΗΤΗΣ.

Ροντογιάννης, Σ. (2019). *Βέλτιστος σχεδιασμός γερανογέφυρας υποκείμενη σε στατικές φορτίσεις.* Χανιά: Διπλωματική Εργασία, Σχολή Μηχανικών Παραγωγής και Διοίκησης, Πολυτεχνείο Κρήτης.

Φέτση, Β. ( 2013). *Σχεδιασμός & τοπολογική βελτιστοποίηση ρότορα ανεμογεννήτριας οριζόντιου άξονα.* Χανιά: Διπλωματική Εργασία, Τμήμα Μηχανικών Παραγωγής και Διοίκησης, Πολυτεχνείο Κρήτης.